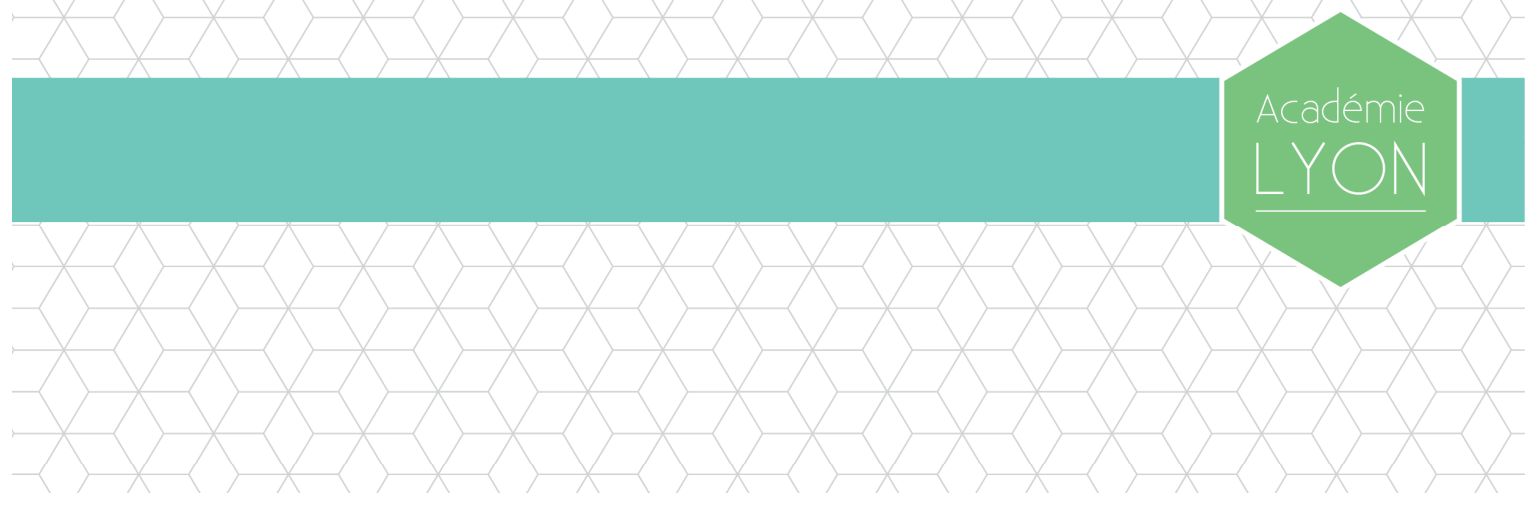

# Manuel d'utilisation messagerie/agenda depuis un iPhone/iPad

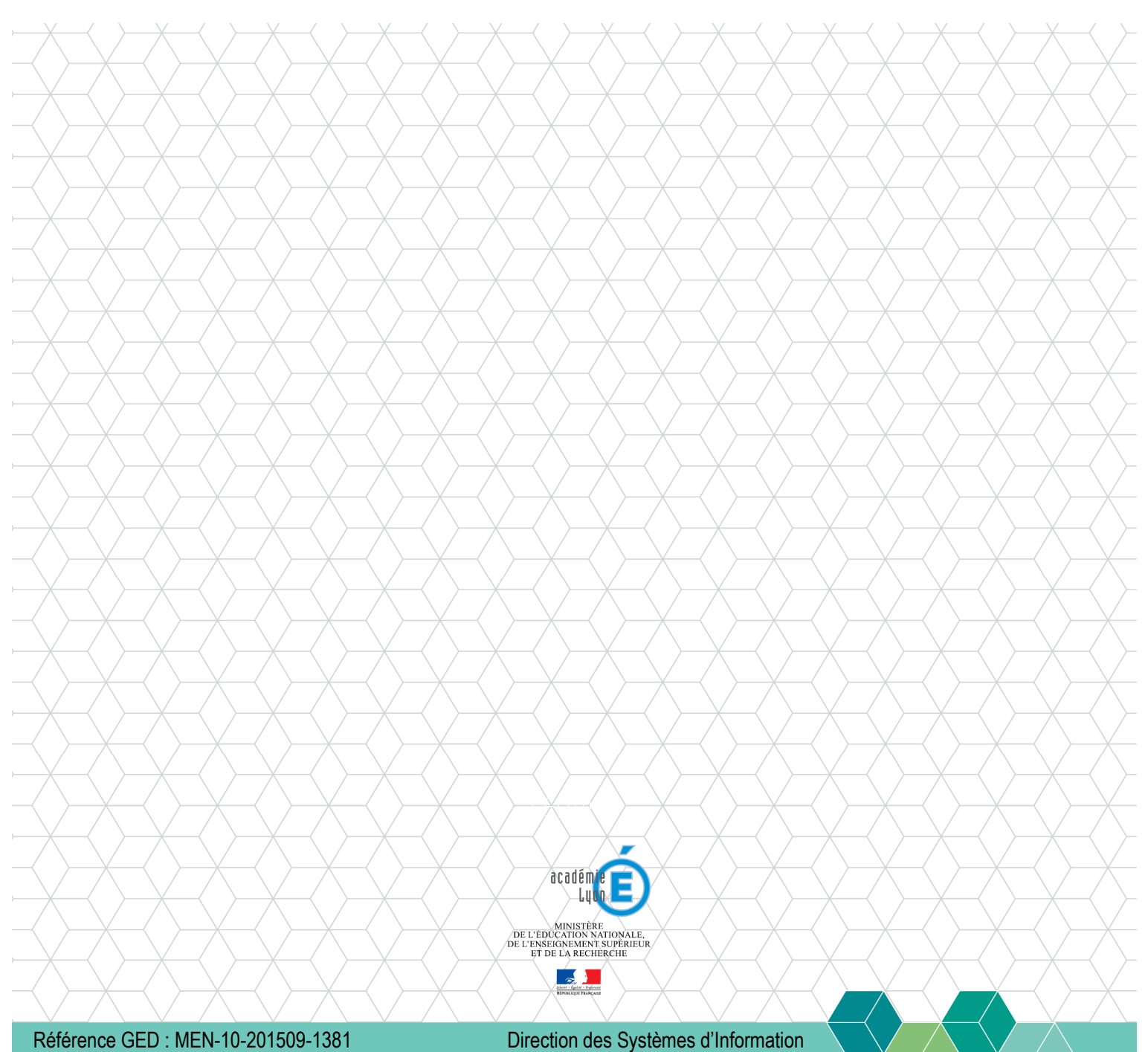

# Sommaire

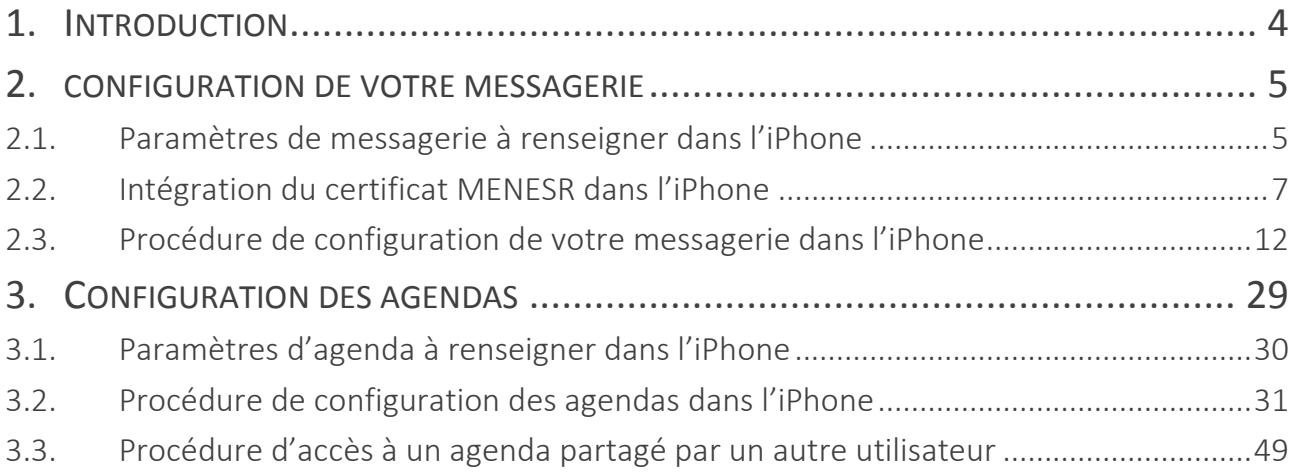

# Gestion du document

### Circuit de validation

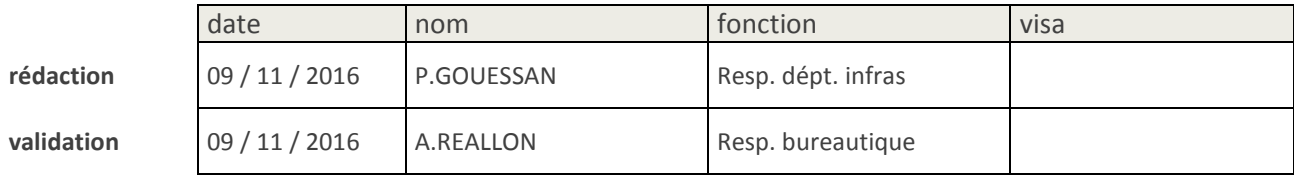

# **Historique**

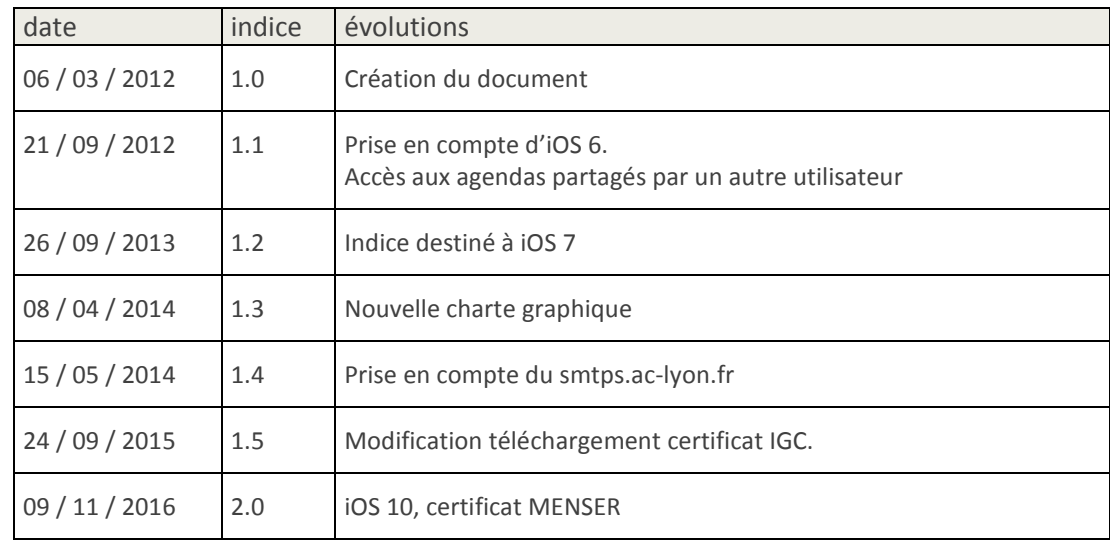

### **Diffusion**

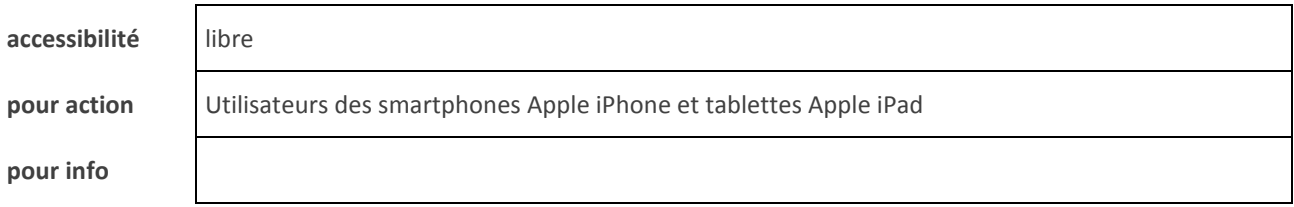

# Informatique

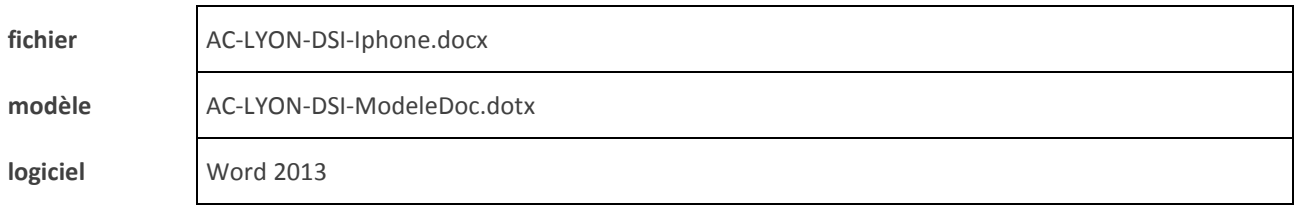

## 1. INTRODUCTION

Ce document décrit la configuration des smartphones **Apple iPhone** et tablettes **Apple iPad** pour l'accès à votre messagerie et vos agendas académiques.

Il a été réalisé à partir de copies d'écrans sur iPhone sous **iOS 10**.

Le document est organisé en deux parties :

- Configuration de votre messagerie.
- Configuration de vos agendas.

Pour toute assistance, vous pouvez contacter :

- La Division des moyens généraux pour la partie téléphonie.
- La DSI au 04 72 80 62 70 pour la partie messagerie et agenda.

### 2. CONFIGURATION DE VOTRE MESSAGERIE

#### 2.1. Paramètres de messagerie à renseigner dans l'iPhone

Les réglages à appliquer pour que l'iPhone puisse accéder à votre messagerie académique sont résumés et expliqués dans le tableau suivant.

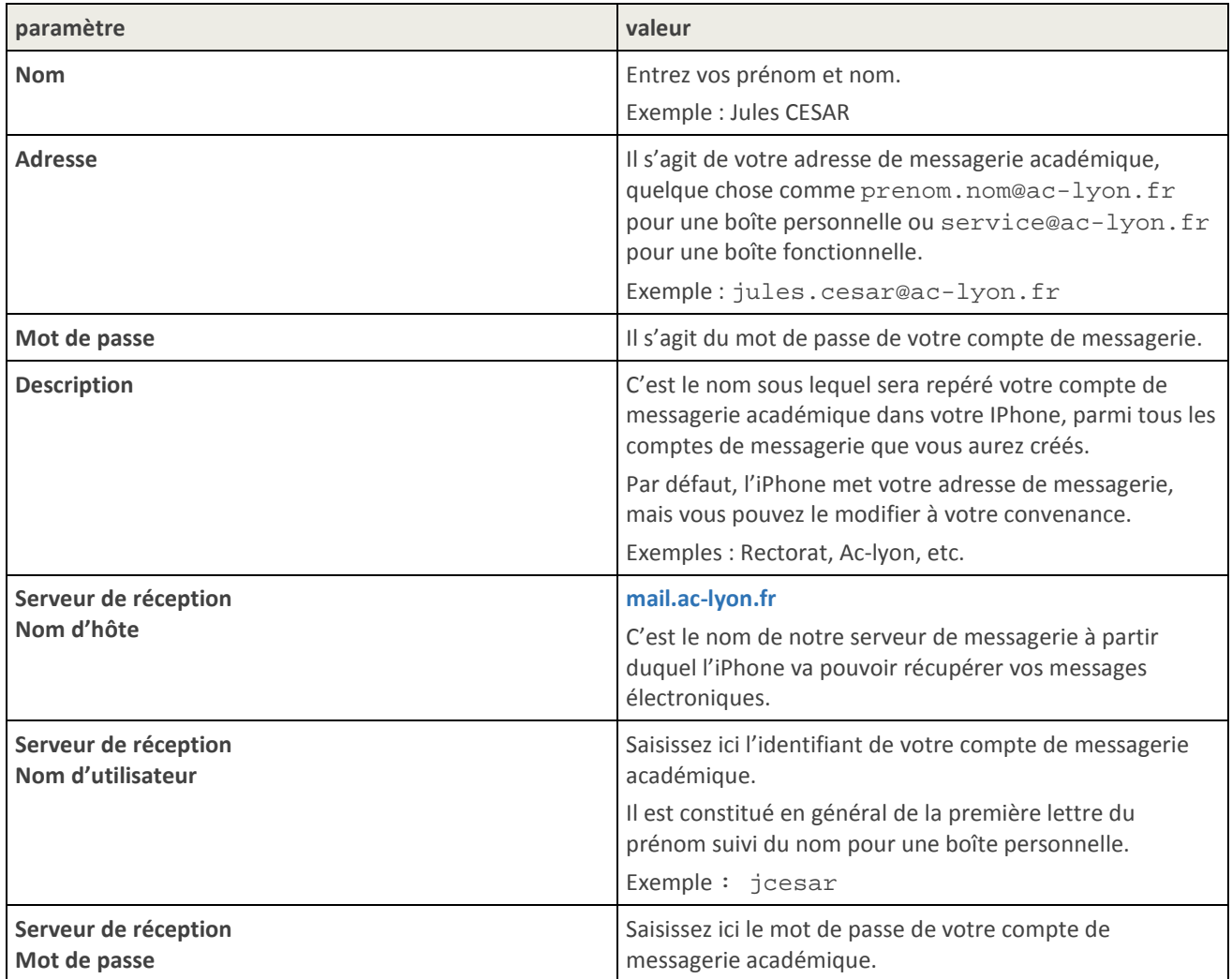

Manuel d'utilisation messagerie/agenda depuis un iPhone/iPad

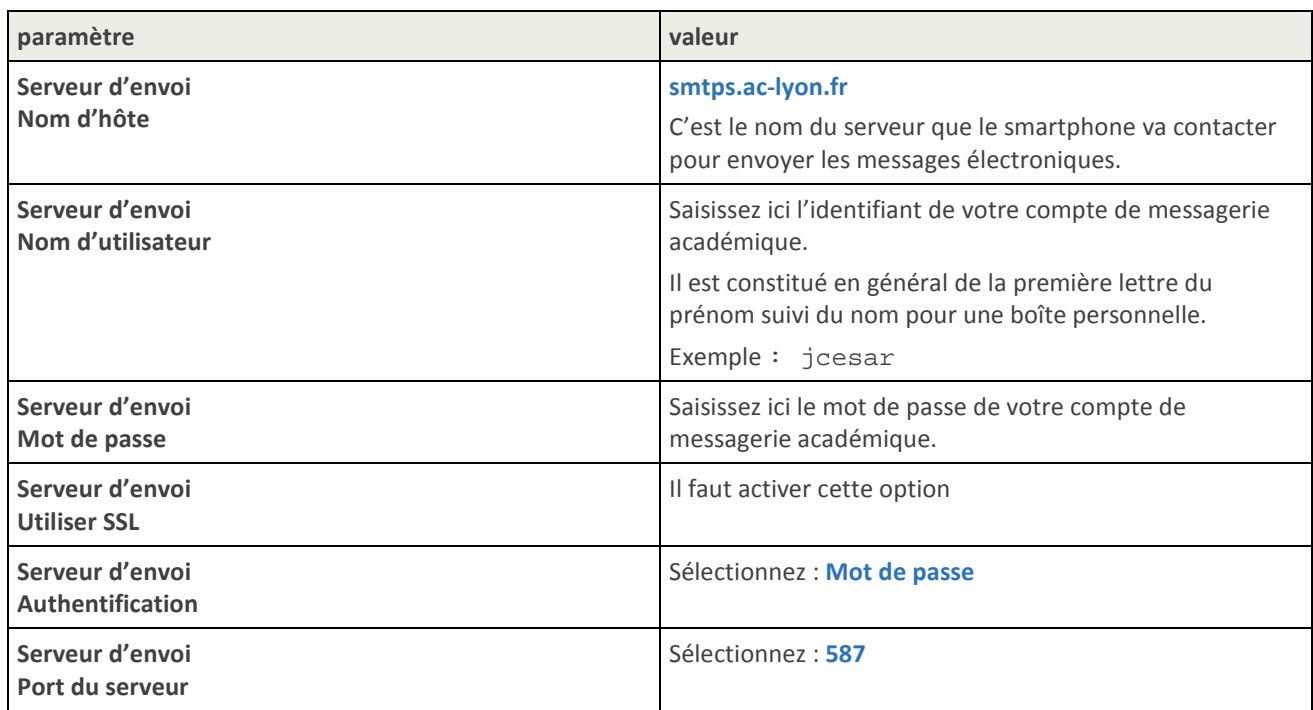

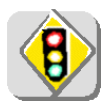

L'utilisation du serveur sortant smtps.ac-lyon.fr n'est autorisé que pour l'émission de messages depuis votre boite à lettres professionnelle académique (@ac-lyon.fr). Si vous configurez des boîtes aux lettres personnelles sur votre smartphone, vous devez utiliser pour celles-ci le serveur SMTP de l'opérateur de téléphonie.

#### 2.2. Intégration du certificat MENESR dans l'iPhone

La communication entre l'iPhone et nos infrastructures de messagerie est chiffrée. Pour qu'elle fonctionne, il faut intégrer dans l'iPhone un certificat nommé **AC\_Racine\_MENESR** de la façon suivante.

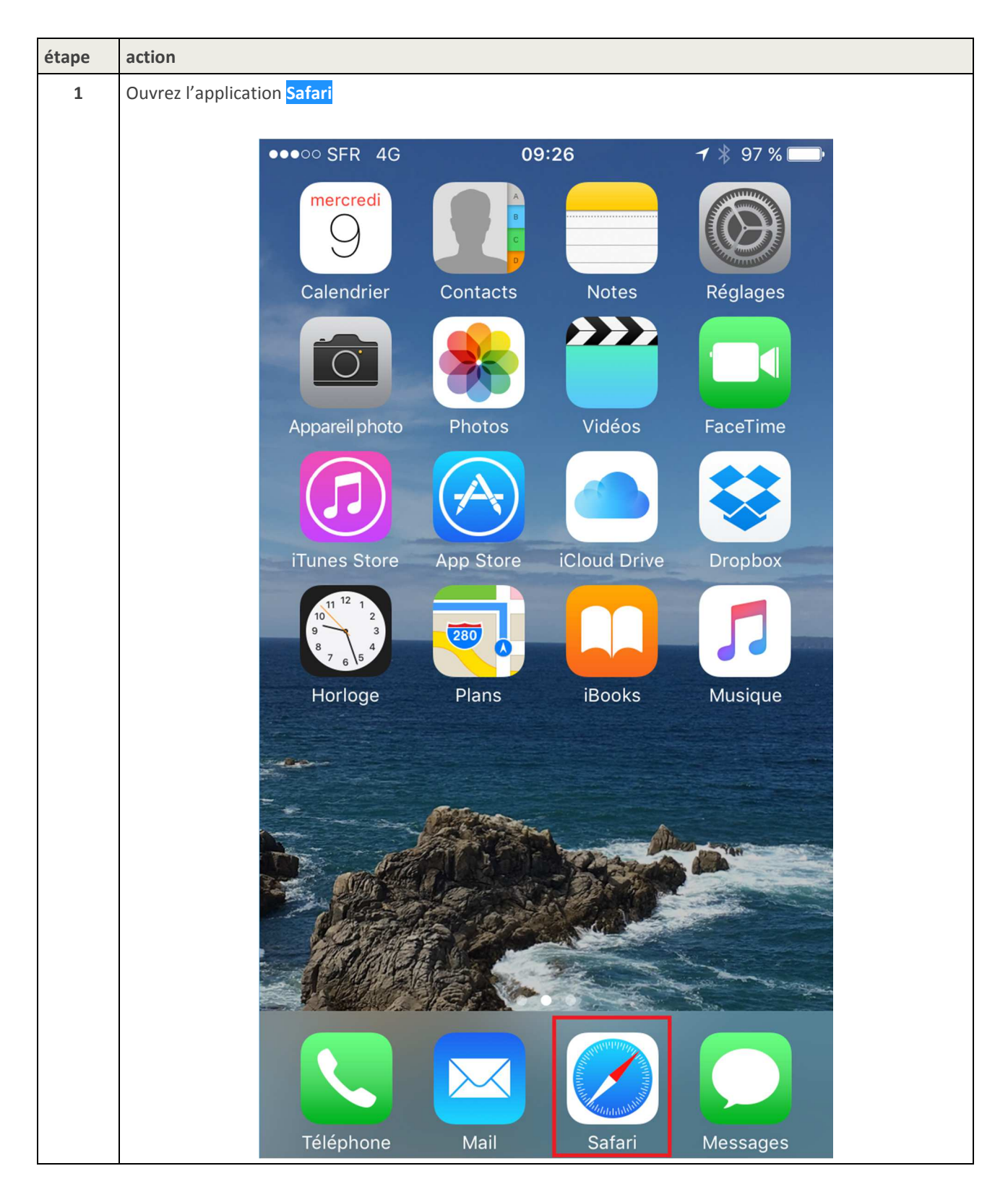

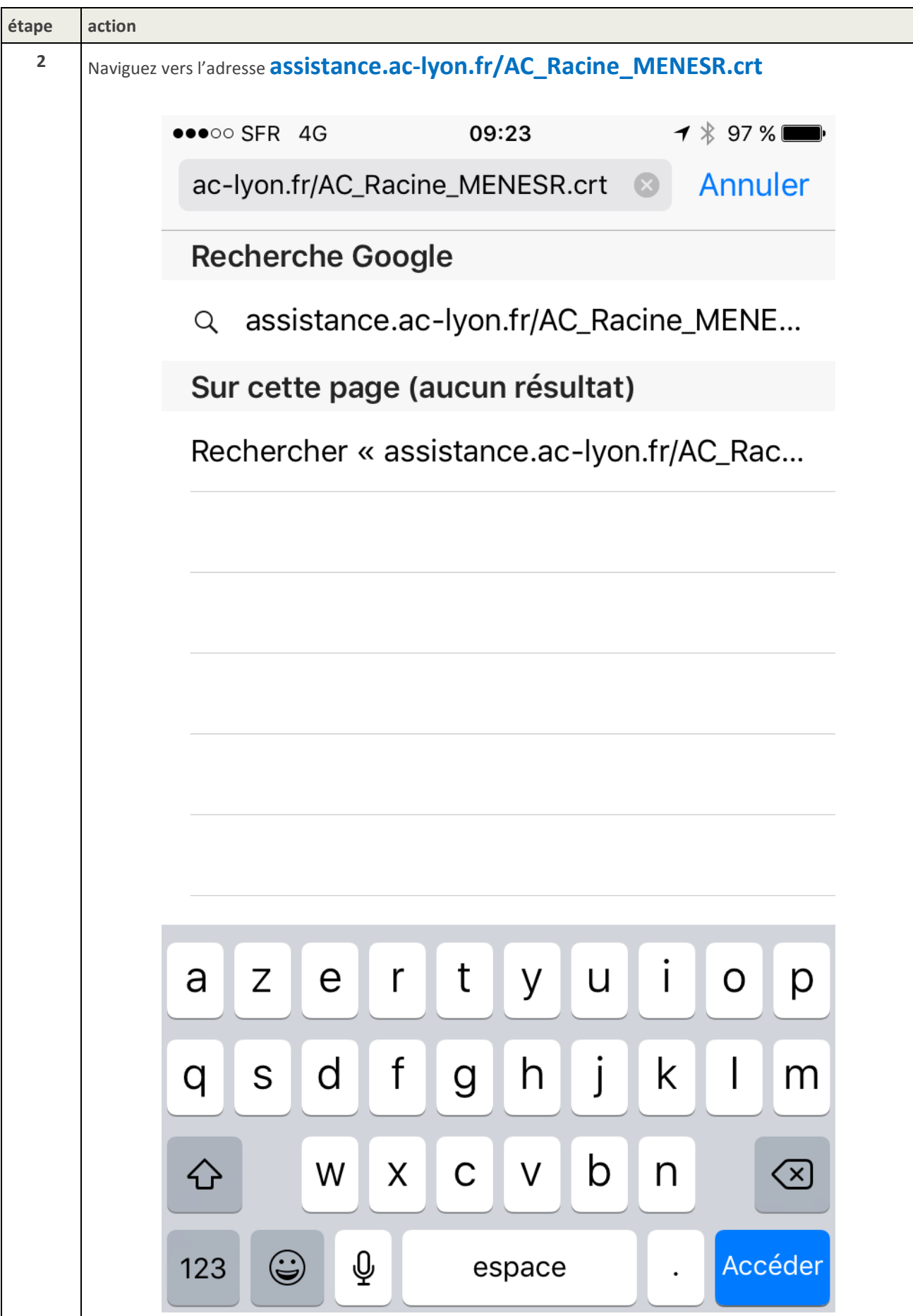

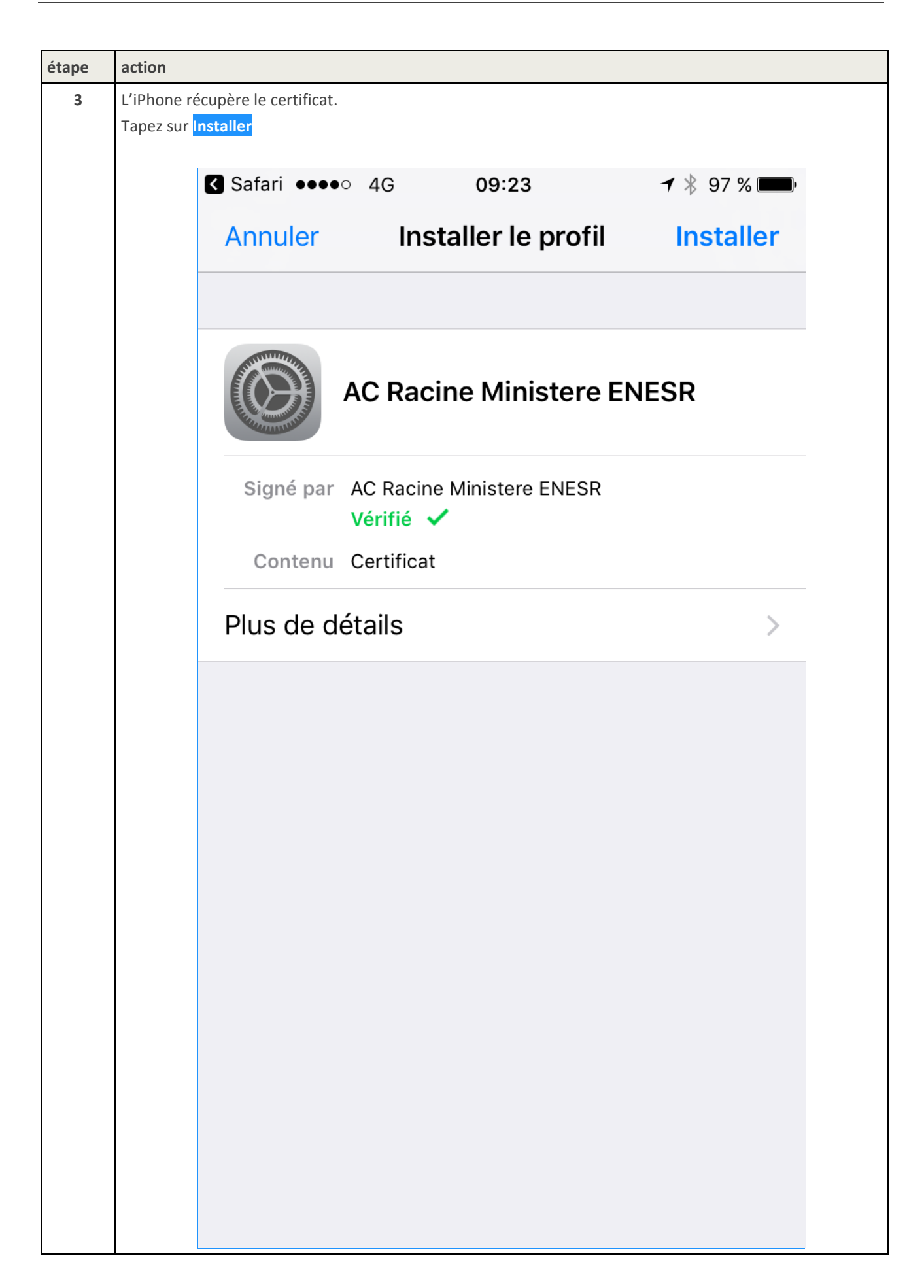

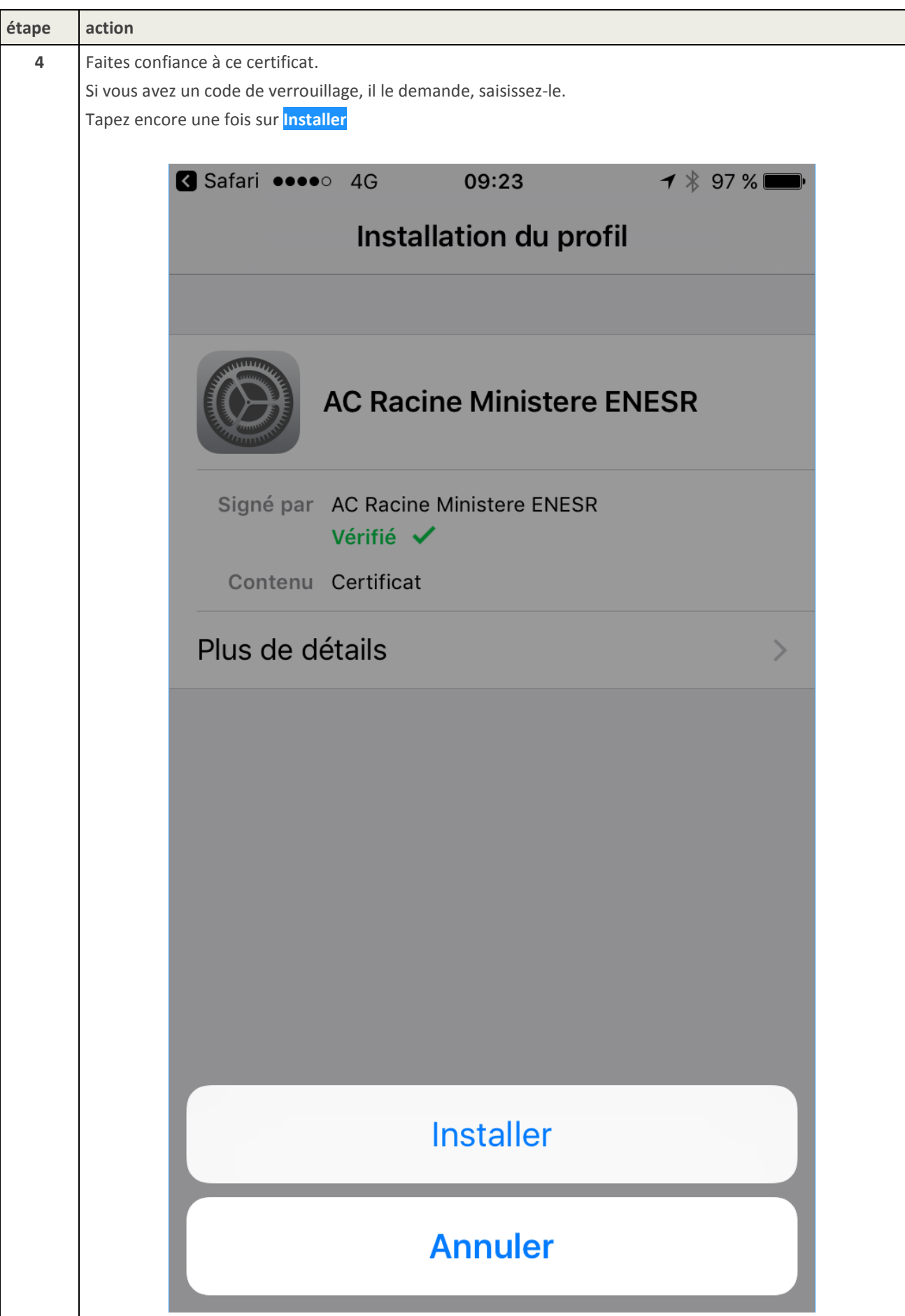

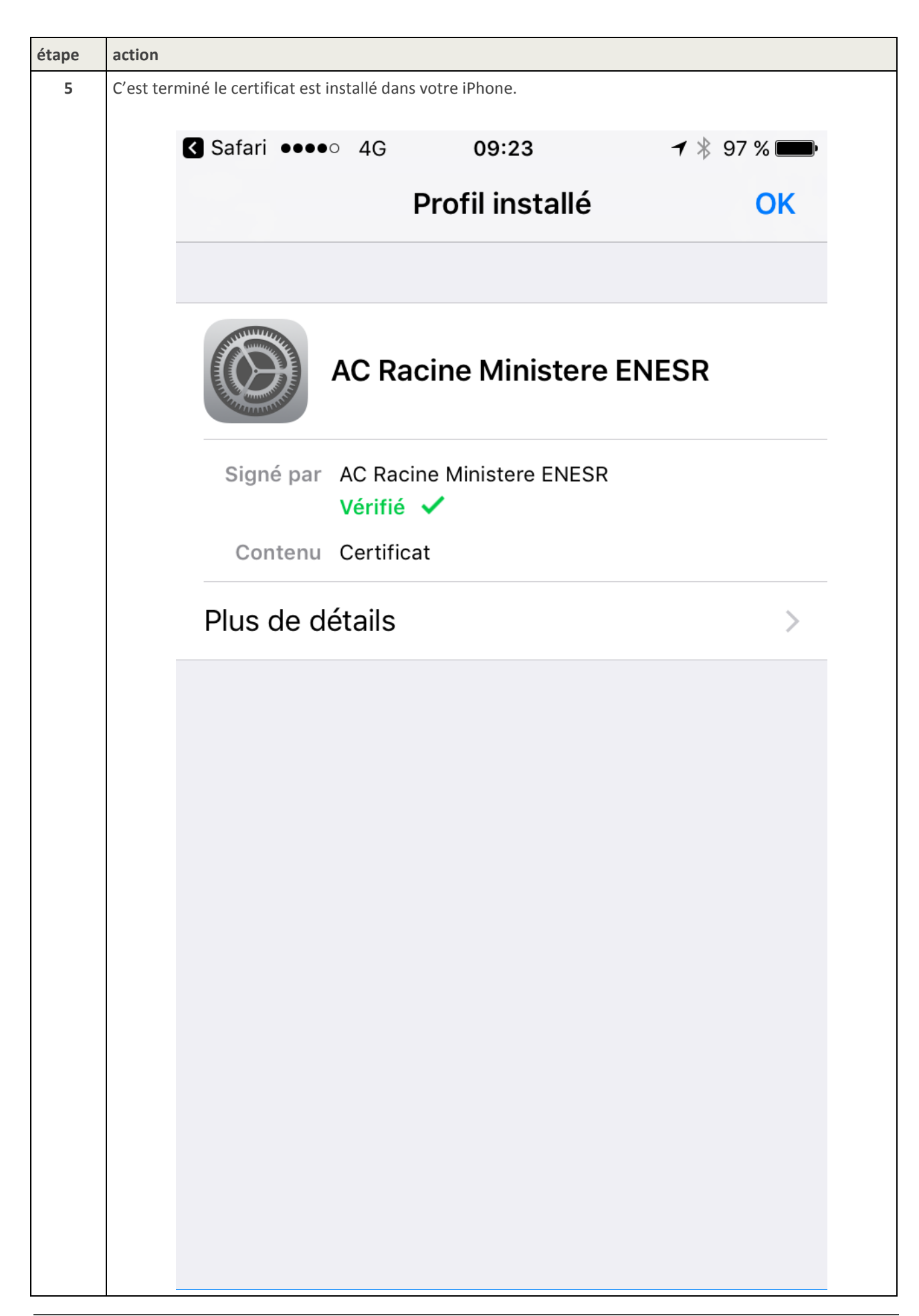

#### 2.3. Procédure de configuration de votre messagerie dans l'iPhone

Ce chapitre décrit la configuration de l'iPhone afin de vous permettre d'accéder à votre messagerie professionnelle.

**ATTENTION : Cette configuration ne doit pas être effectuée lorsque l'iPhone est connecté à un réseau Wifi, autrement dit il doit être connecté uniquement au réseau 3G/4G.** 

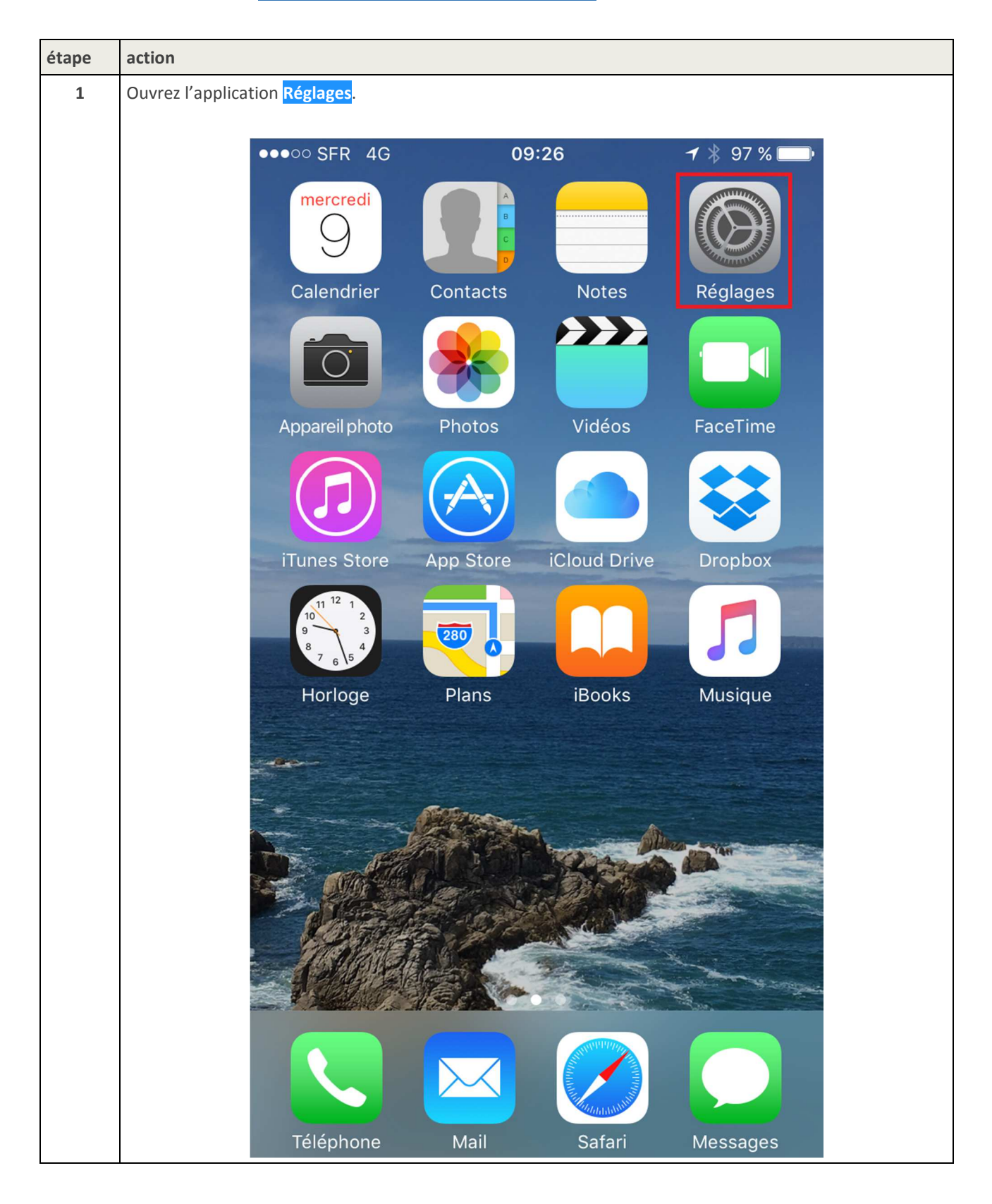

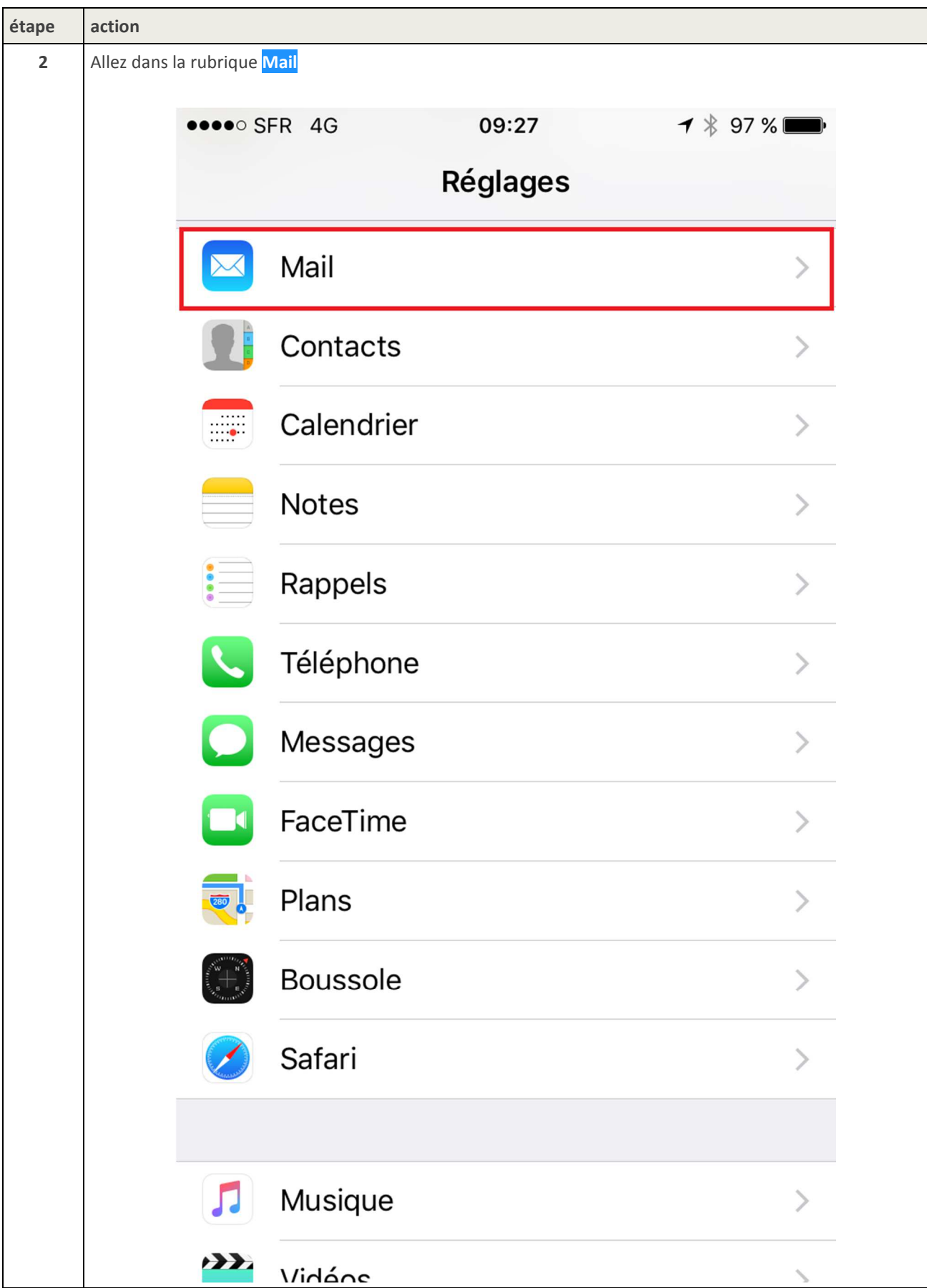

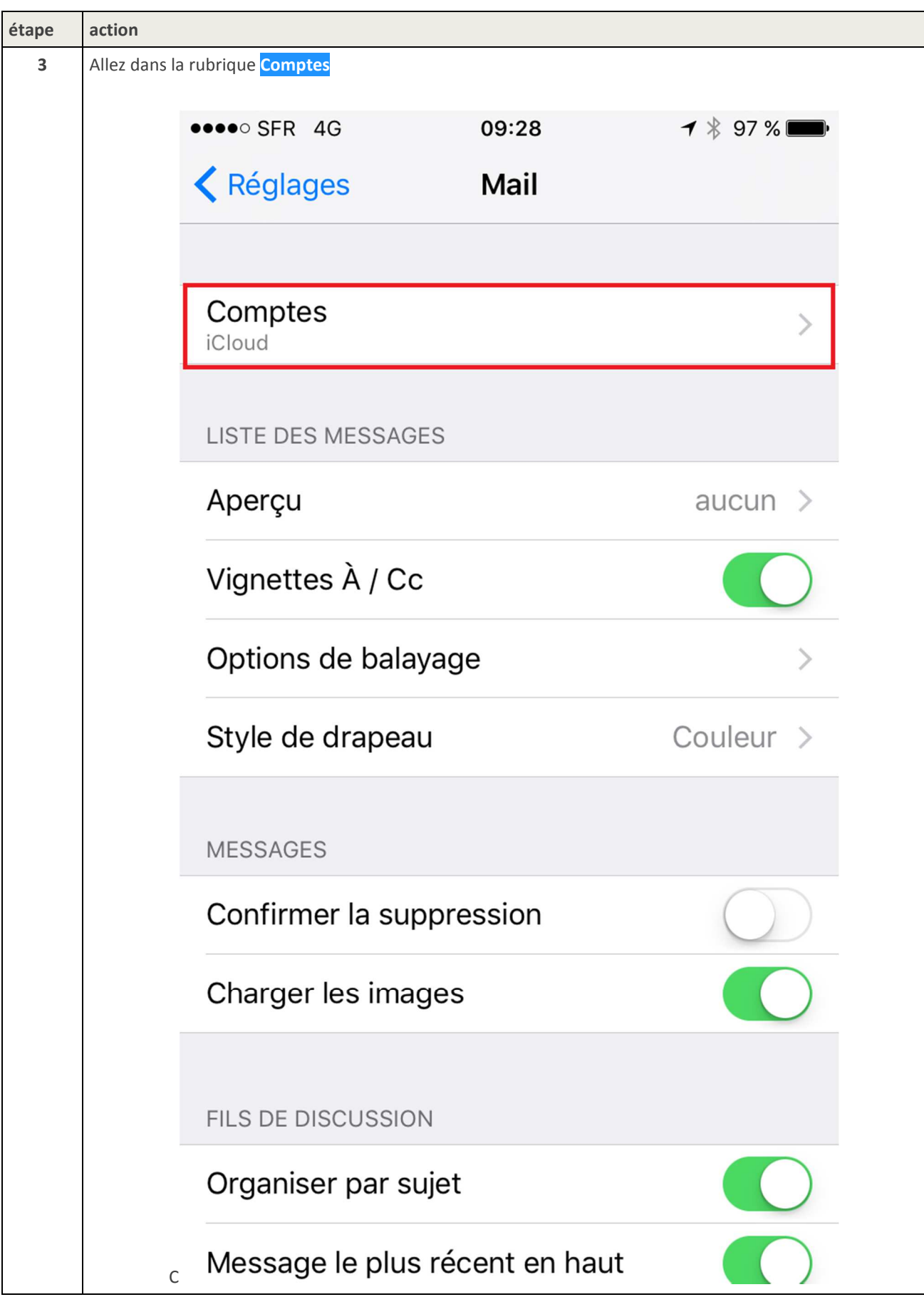

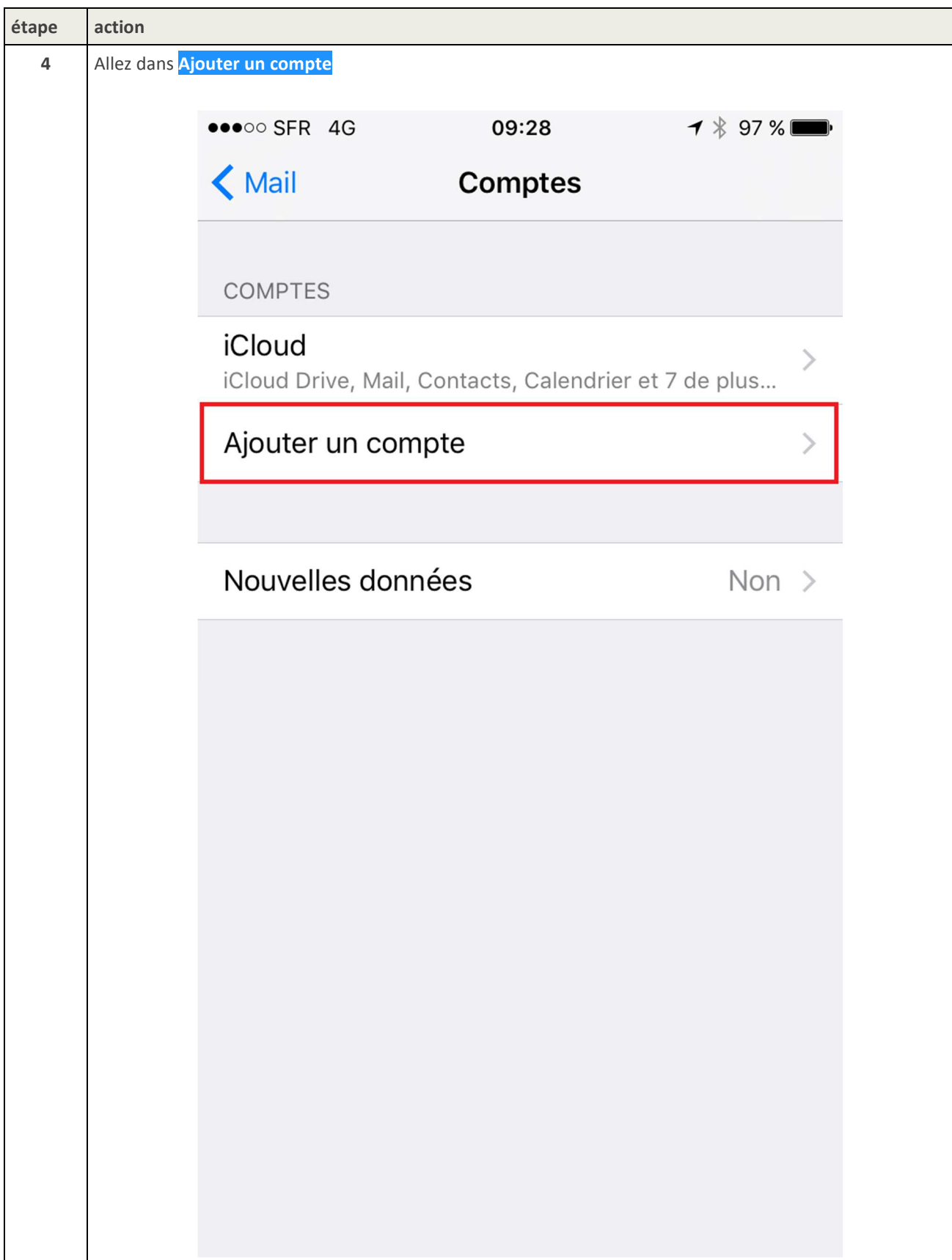

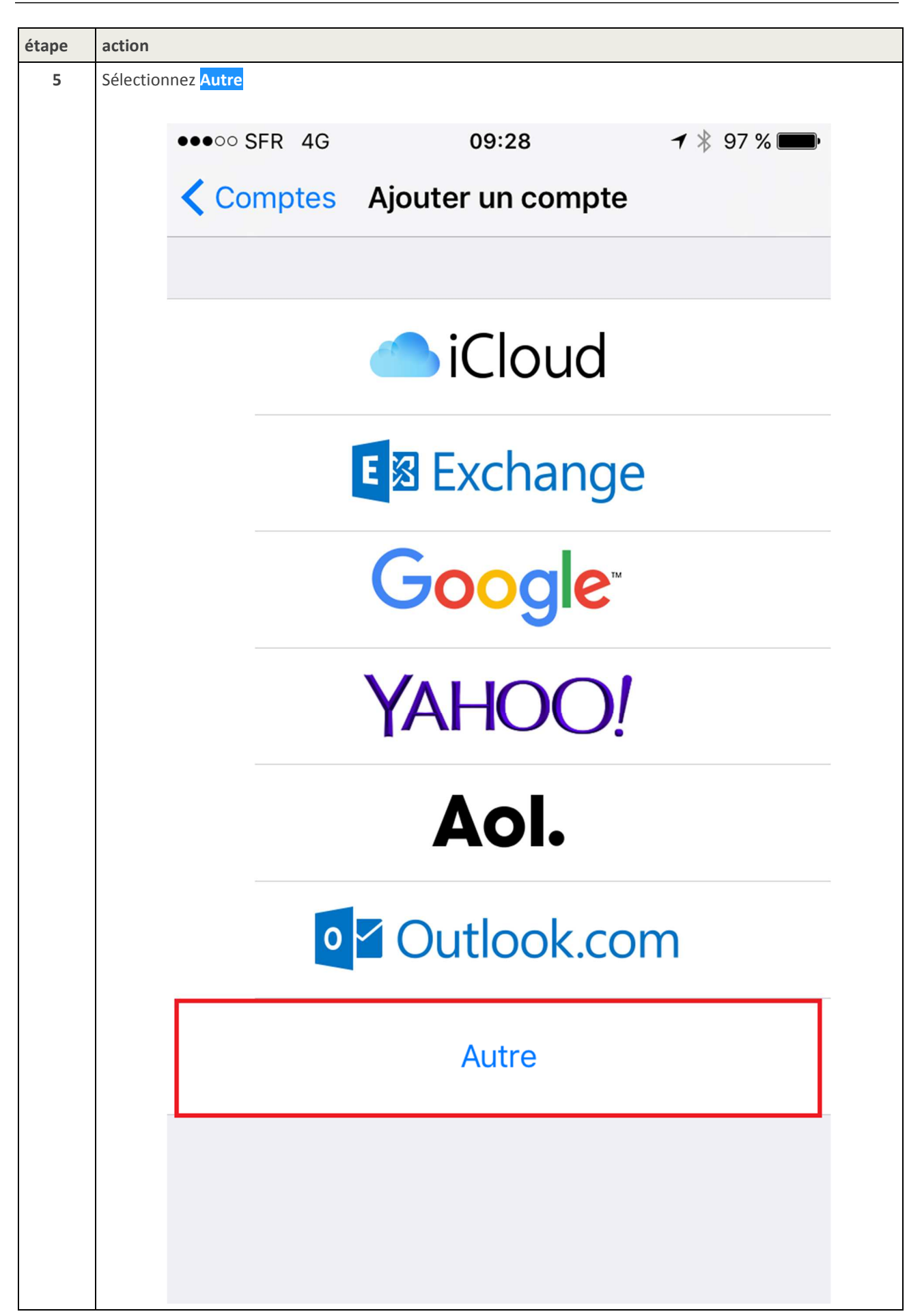

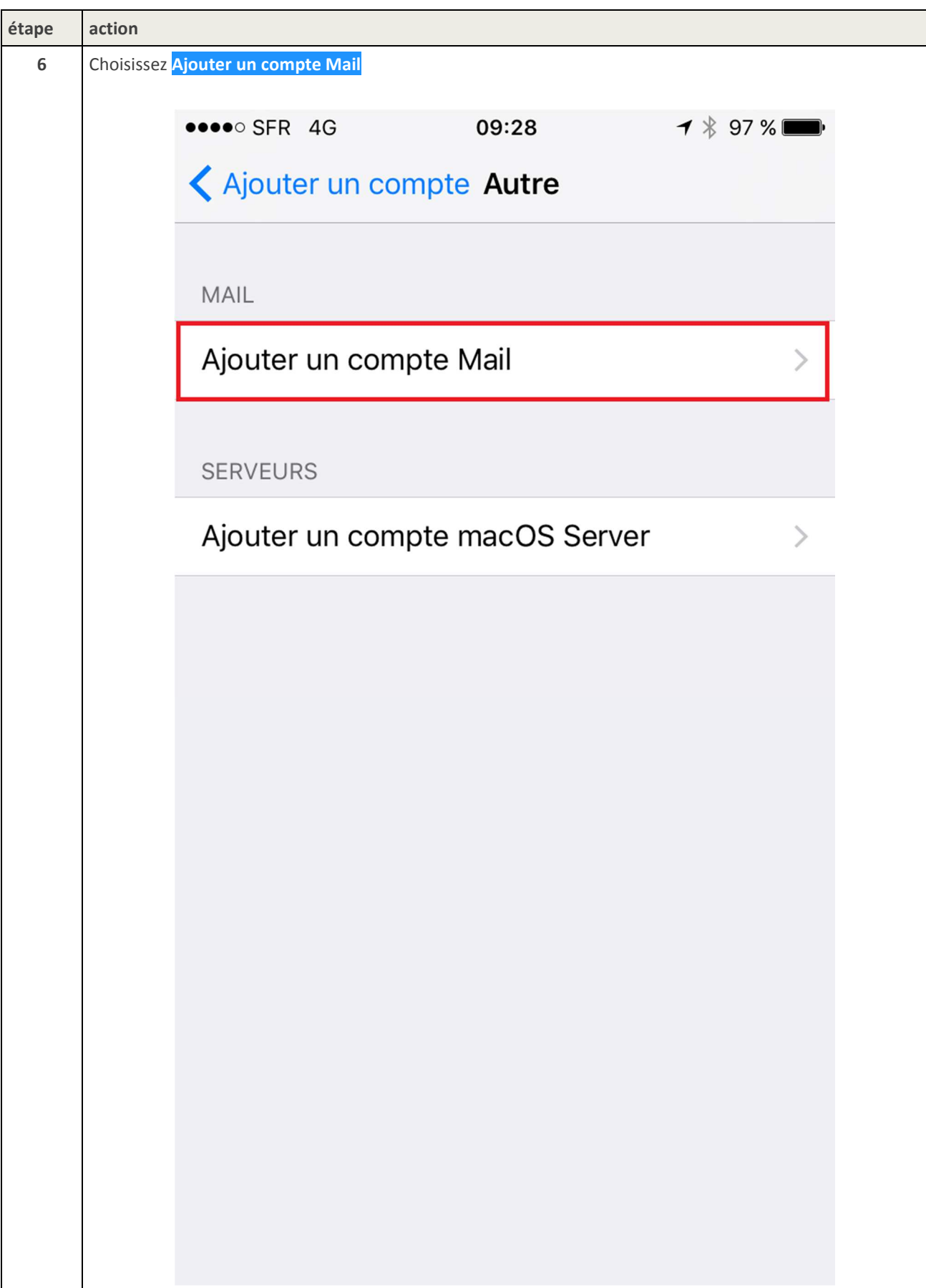

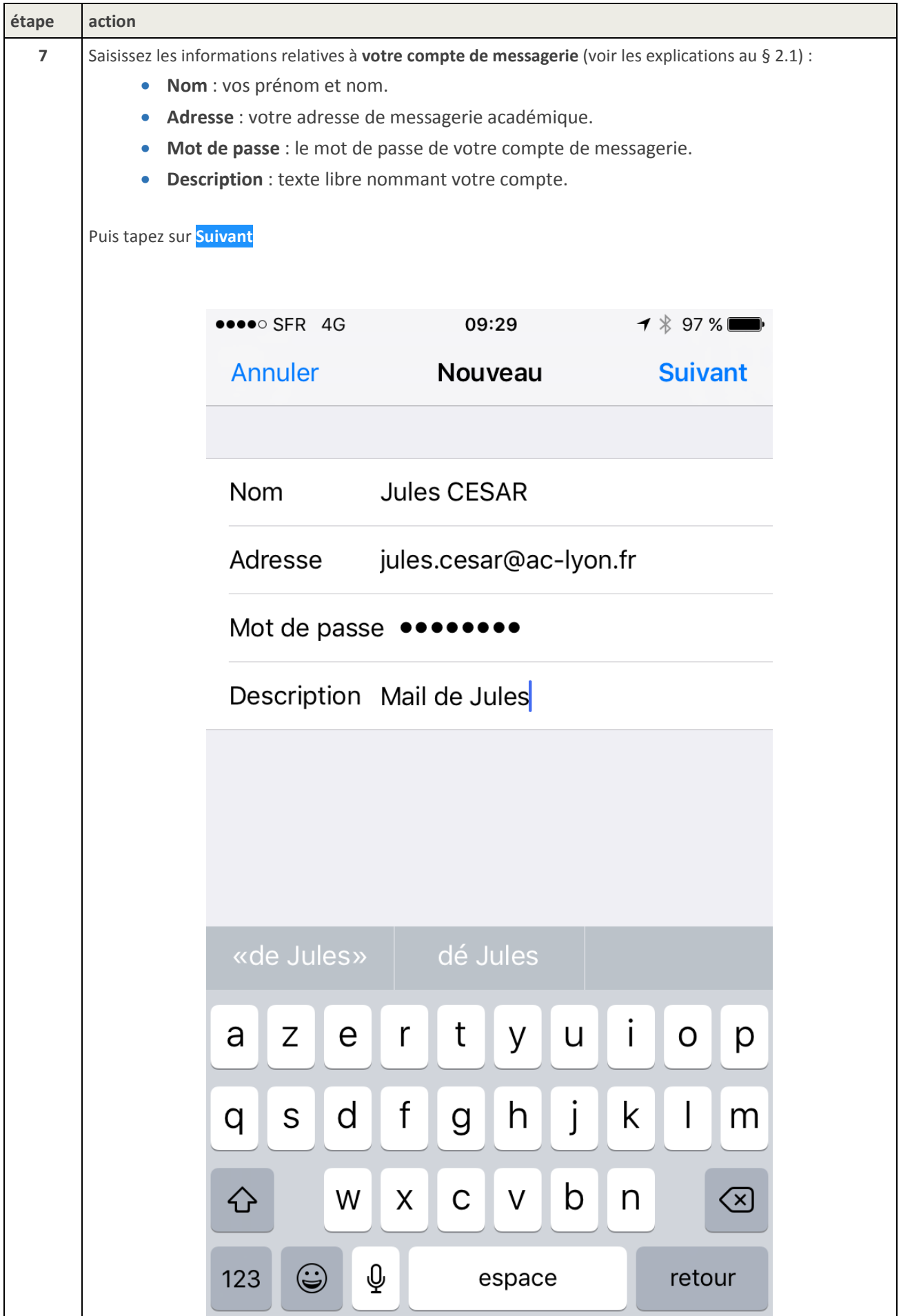

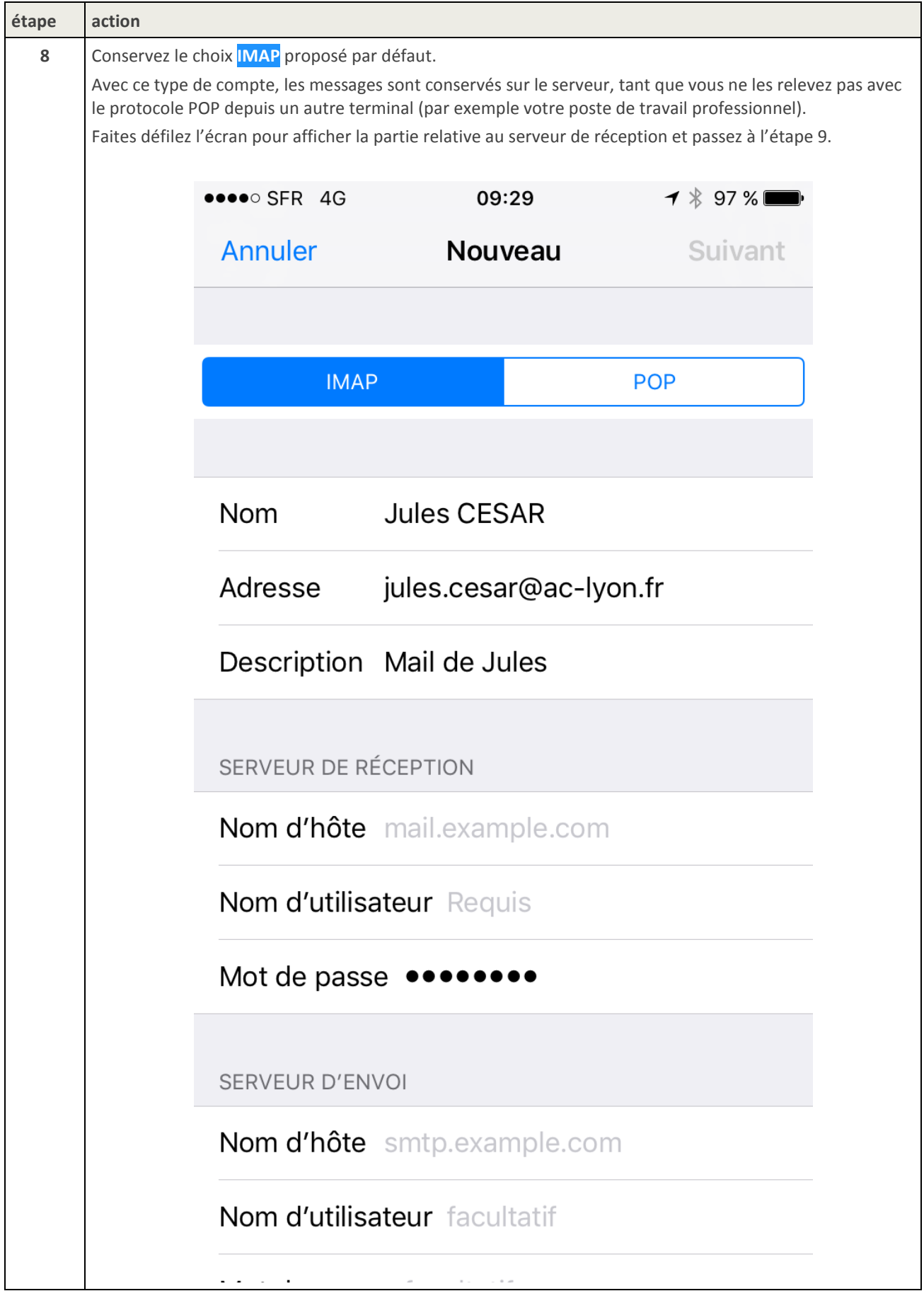

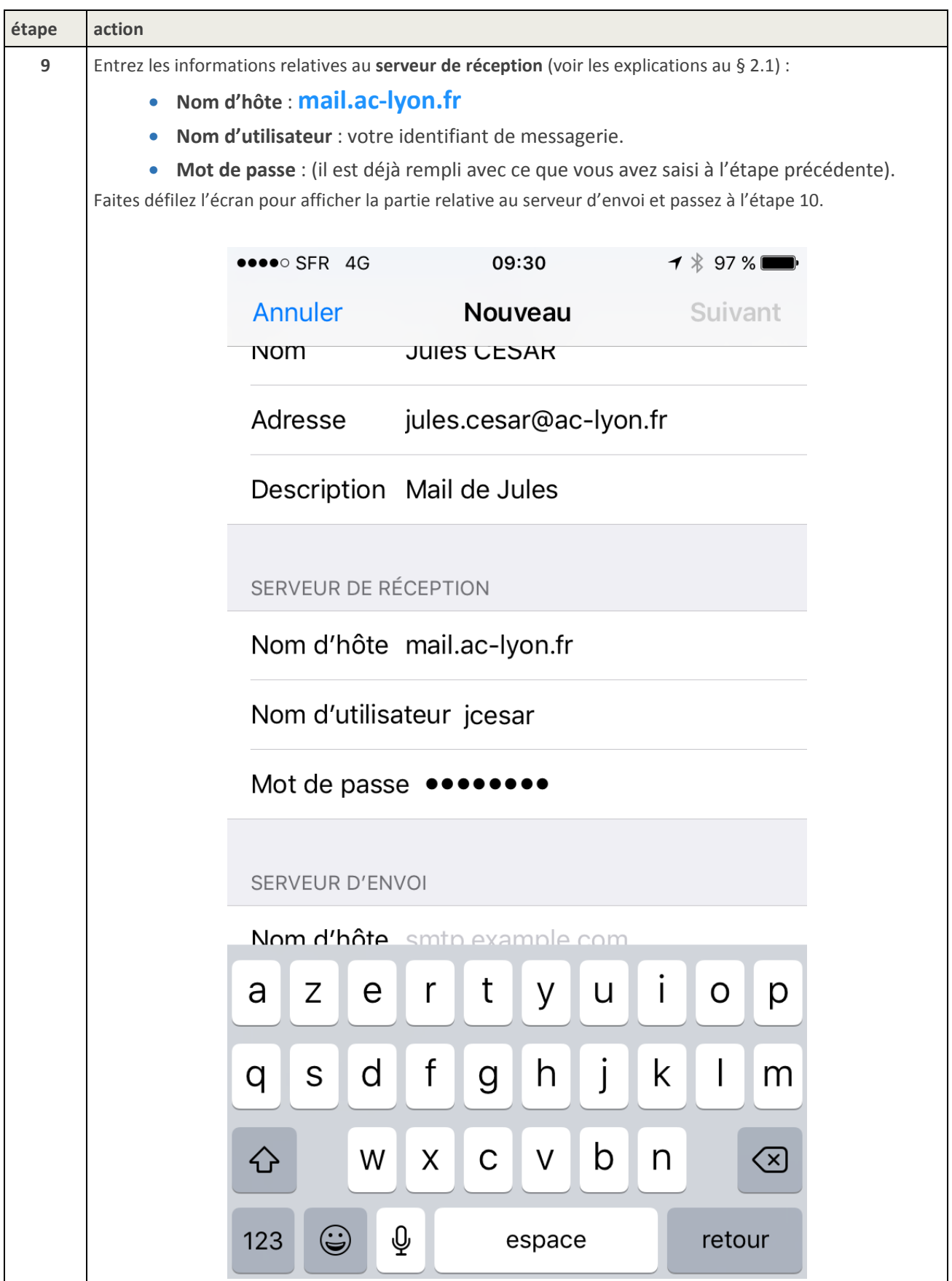

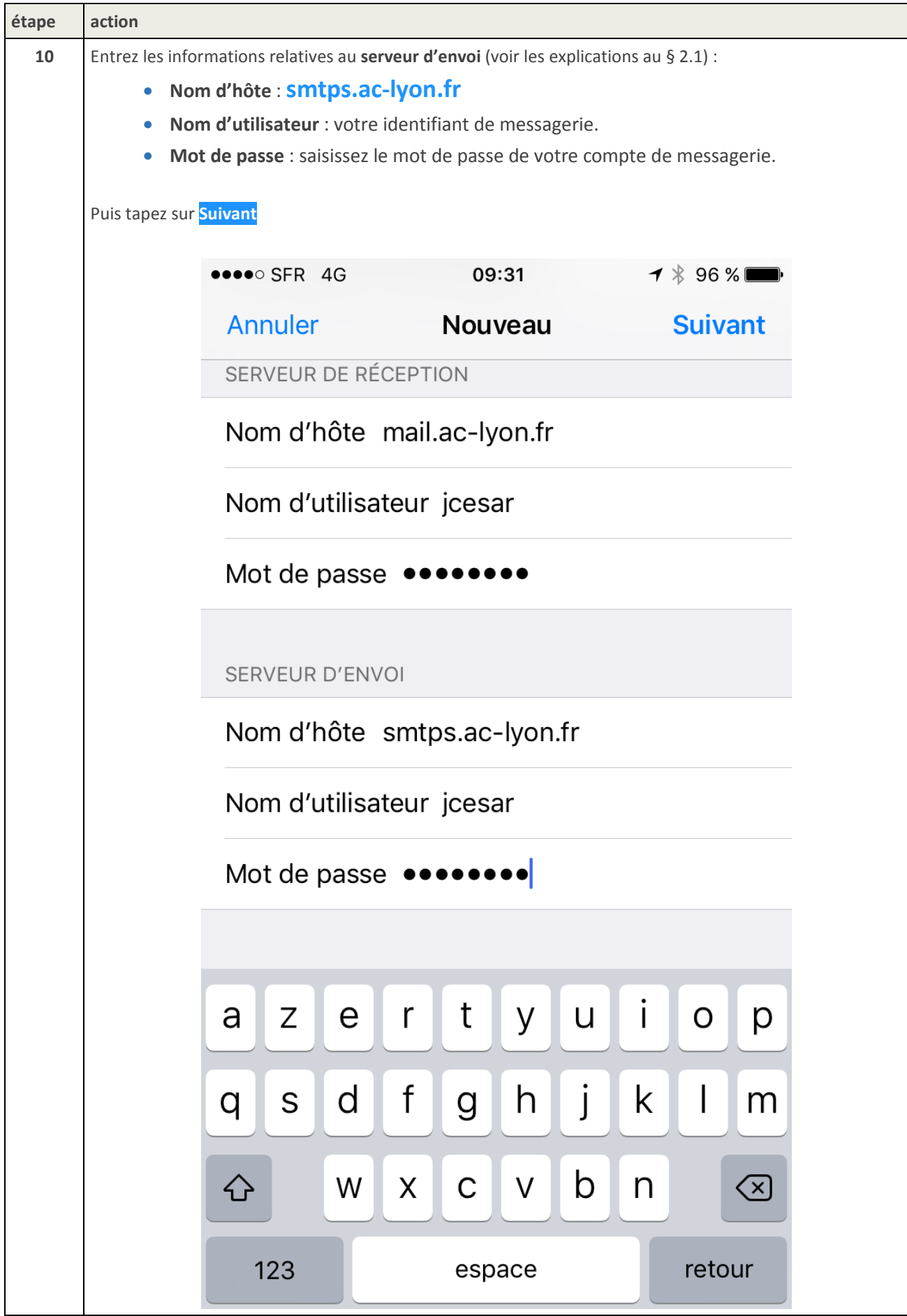

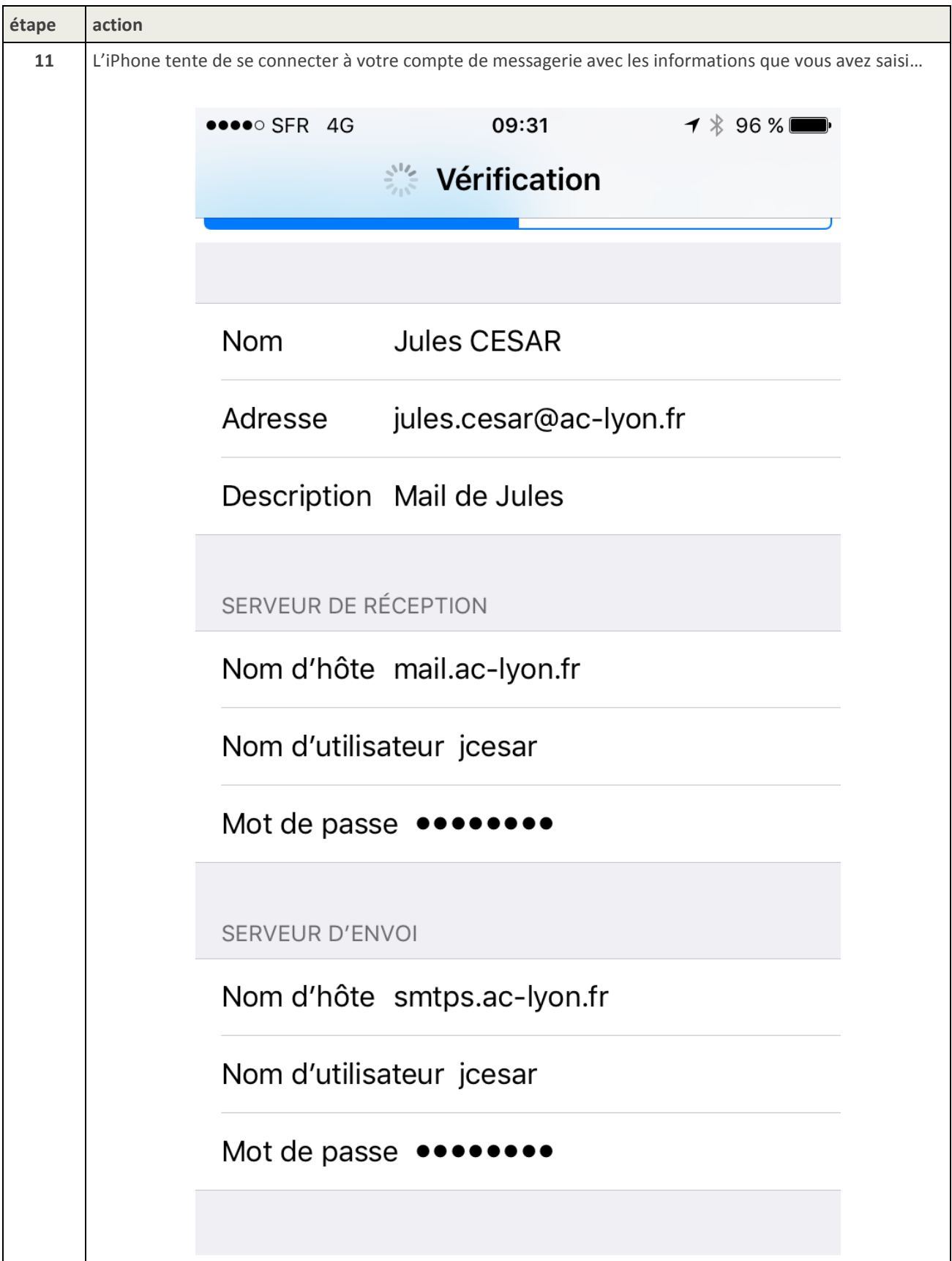

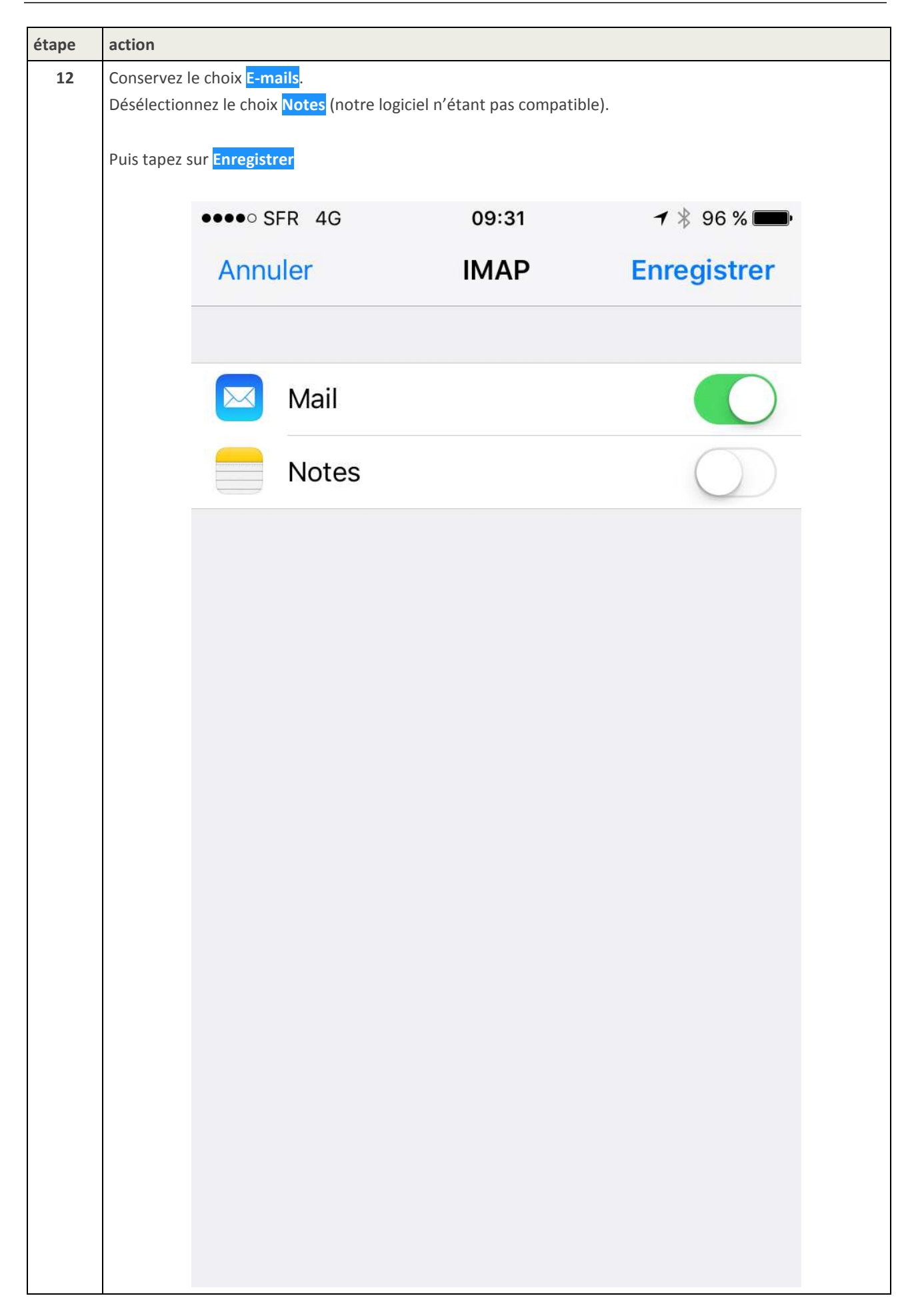

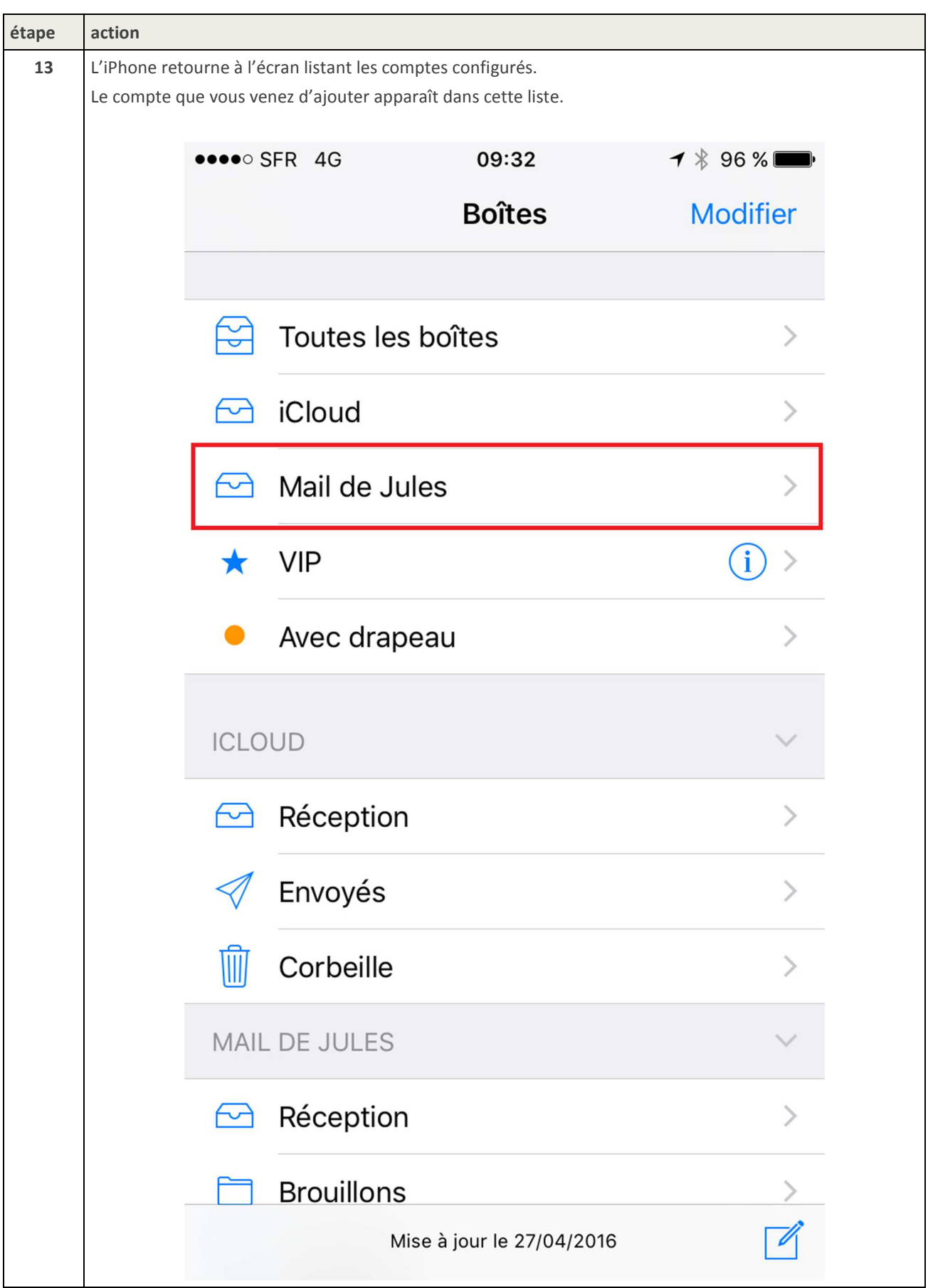

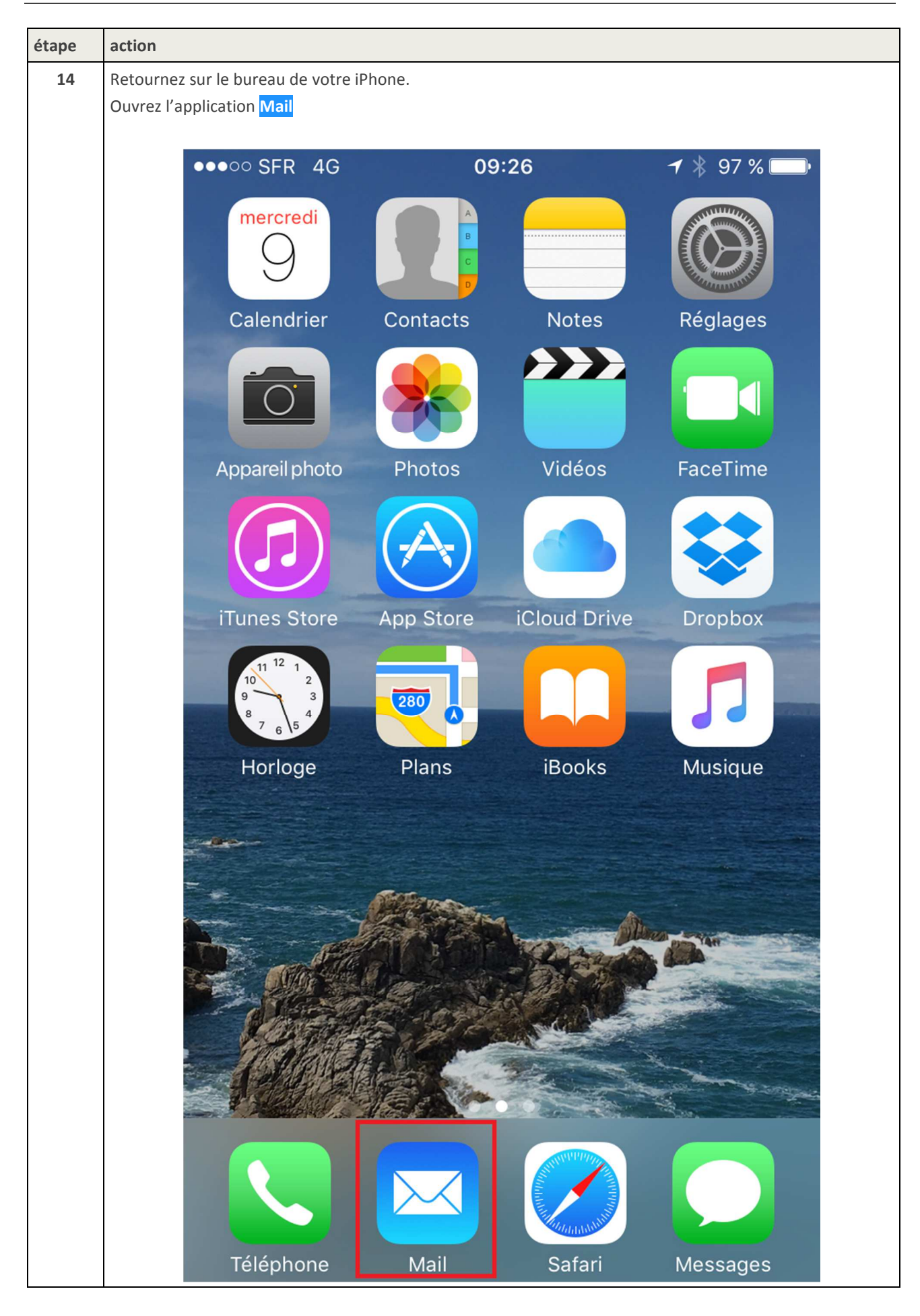

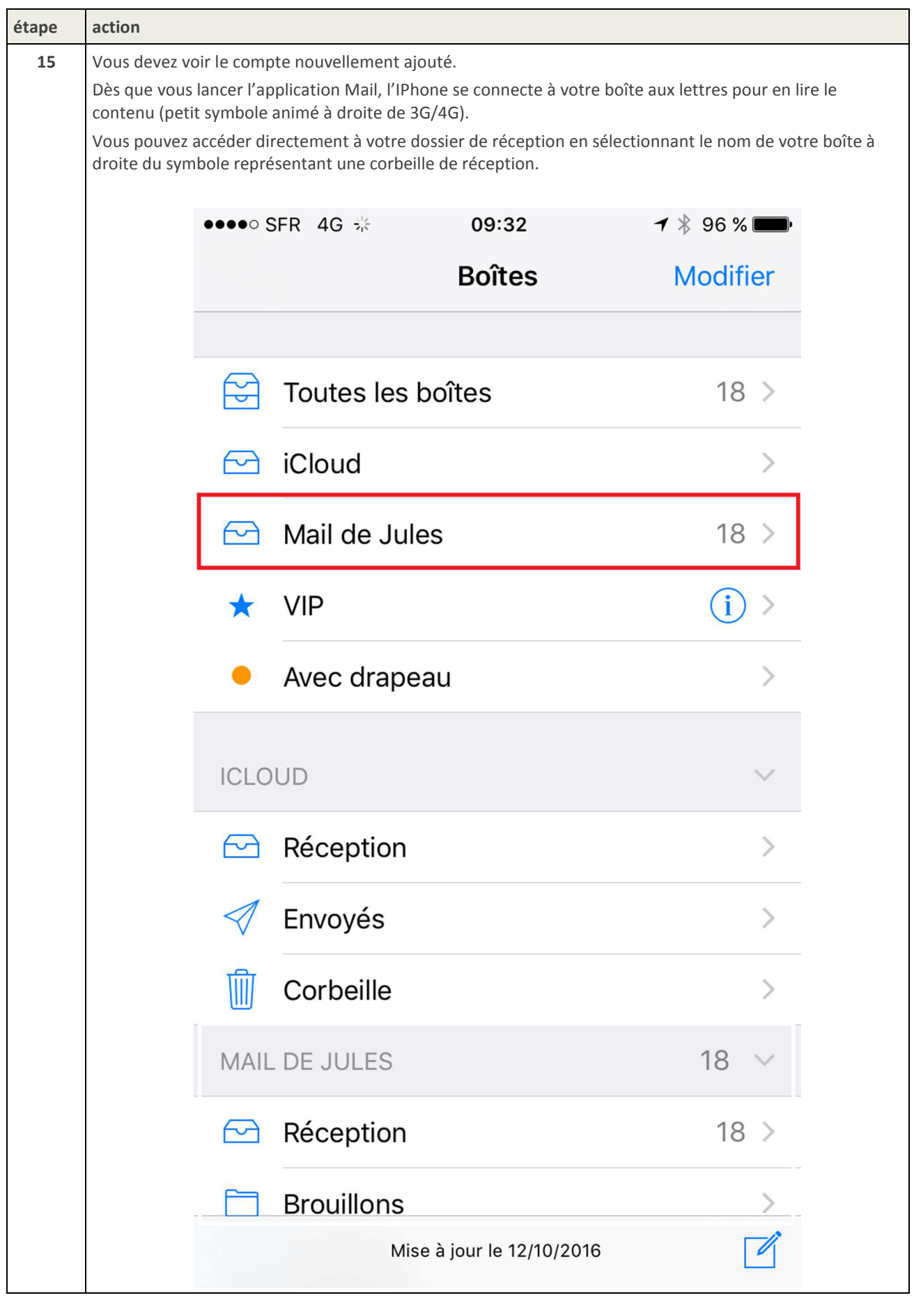

**étape action** 

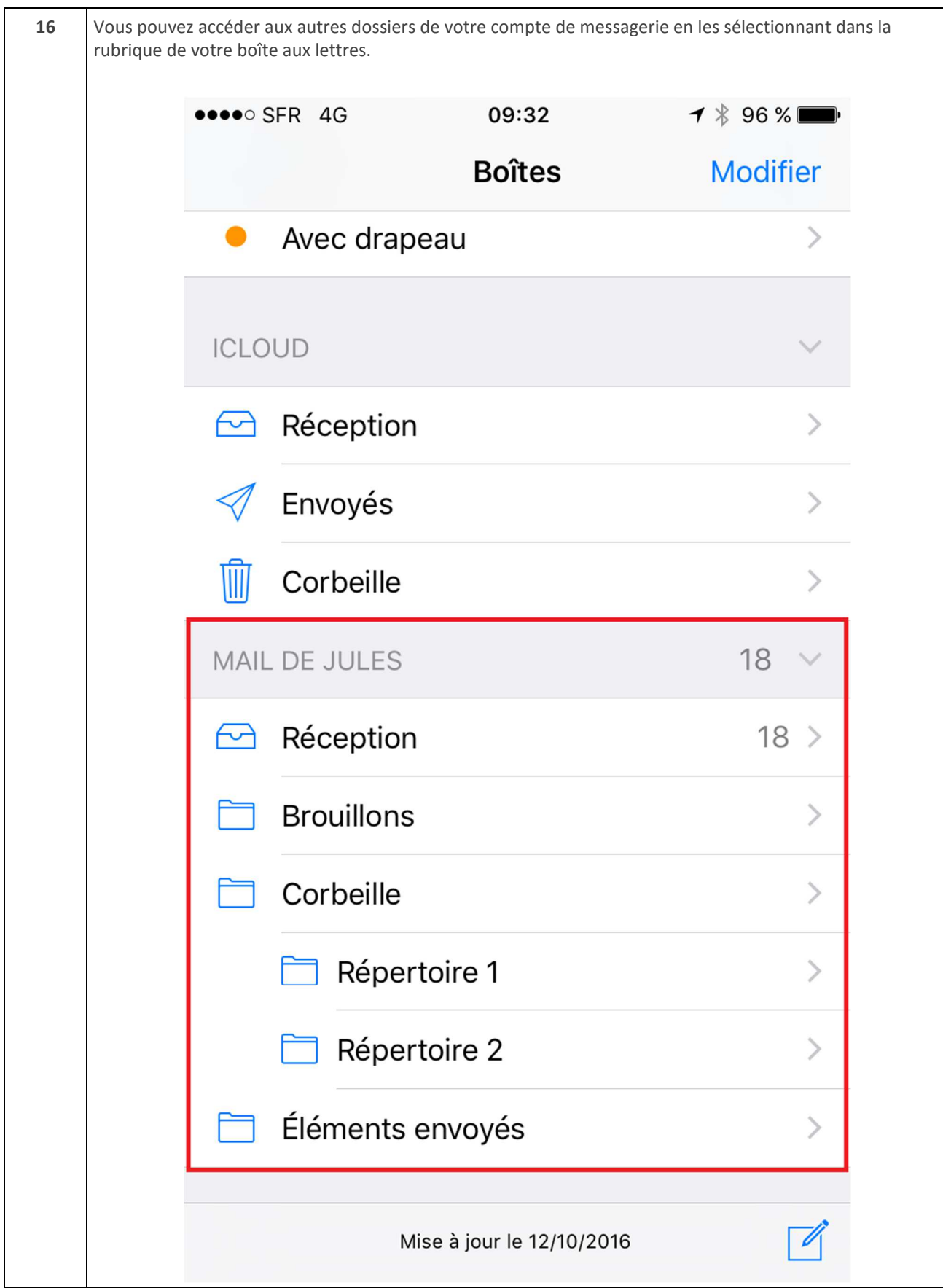

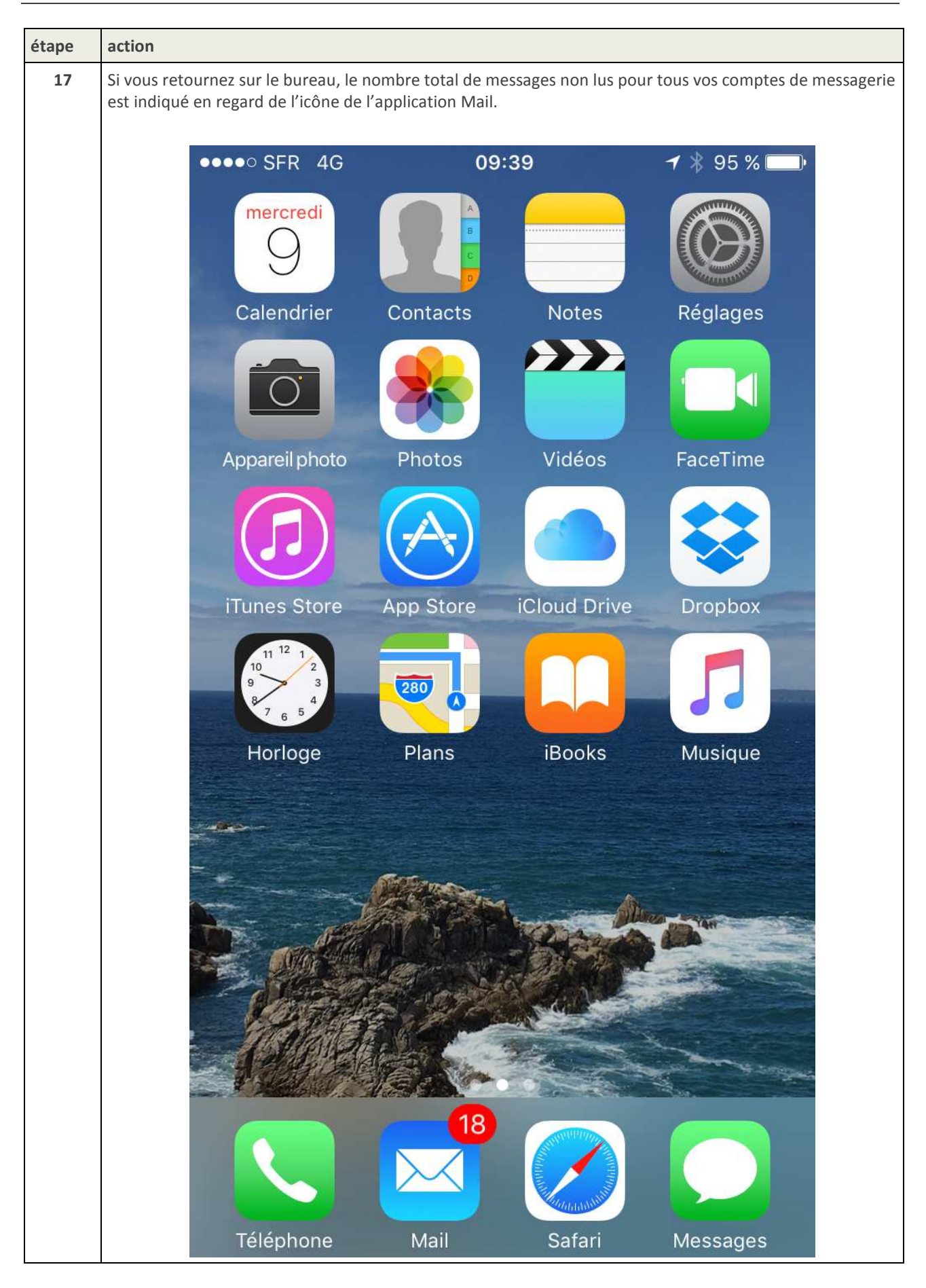

#### 3. CONFIGURATION DES AGENDAS

Ce chapitre décrit la configuration de l'iPhone afin de vous permettre d'accéder à vos agendas professionnels.

L'application **Calendrier** de l'iPhone permet d'accéder directement à des agendas compatibles avec le protocole CalDAV.

Vous pouvez également accéder aux agendas qu'un autre utilisateur partage avec vous.

Votre agenda professionnel est accessible :

- Depuis votre iPhone.
- Depuis un PC avec l'application Thunderbird et son plug-in Lightning.
- Depuis le Webmail Convergence.

**ATTENTION : Cette configuration ne doit pas être effectuée lorsque l'iPhone est connecté à un réseau Wifi, autrement dit il doit être connecté uniquement au réseau 3G/4G.** 

### 3.1. Paramètres d'agenda à renseigner dans l'iPhone

Les réglages à appliquer pour que l'iPhone puisse accéder à vos agendas professionnels sont résumés et expliqués dans le tableau suivant.

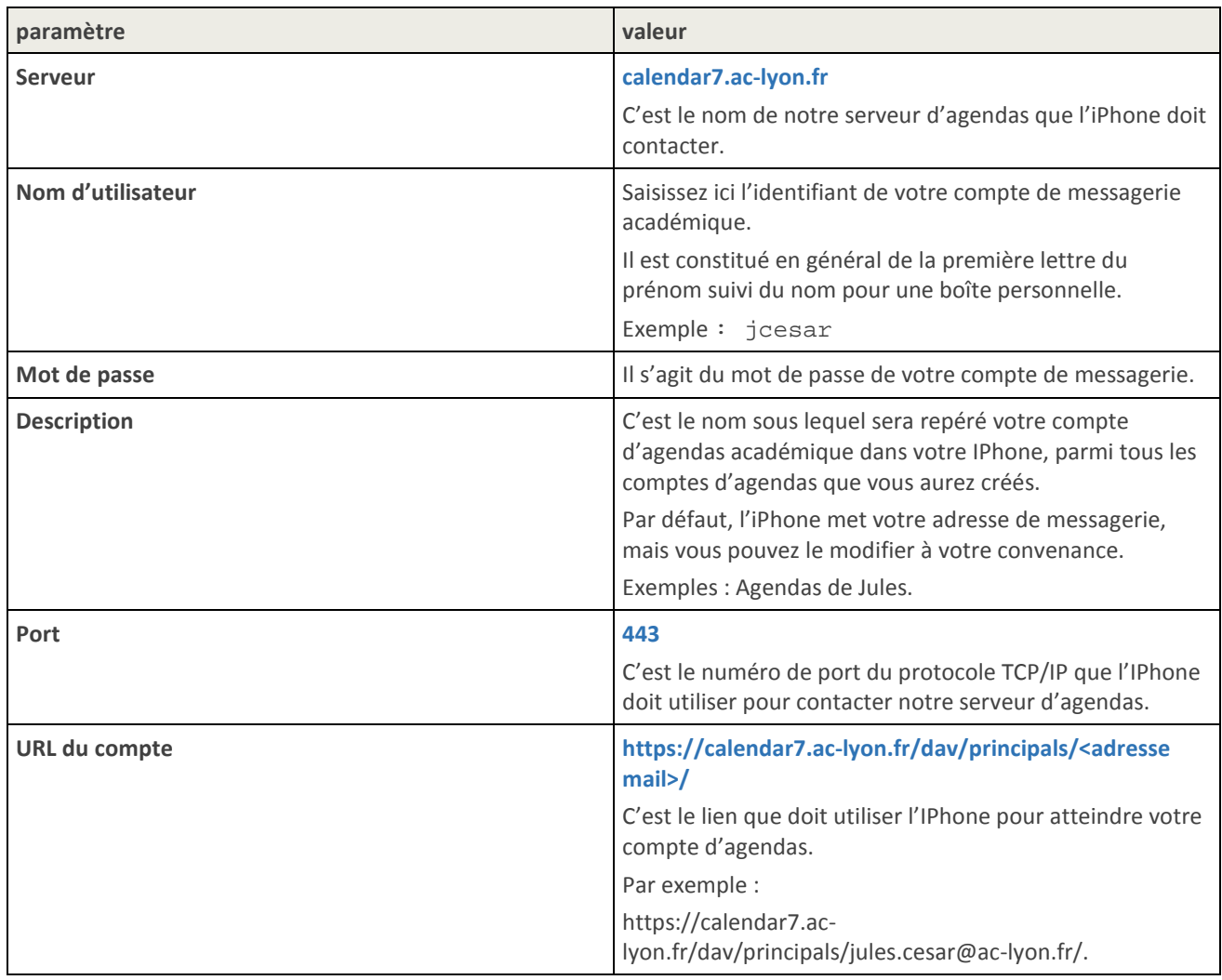

#### 3.2. Procédure de configuration des agendas dans l'iPhone

Cette procédure explique comment configurer l'iPhone pour accéder à votre propre compte d'agendas.

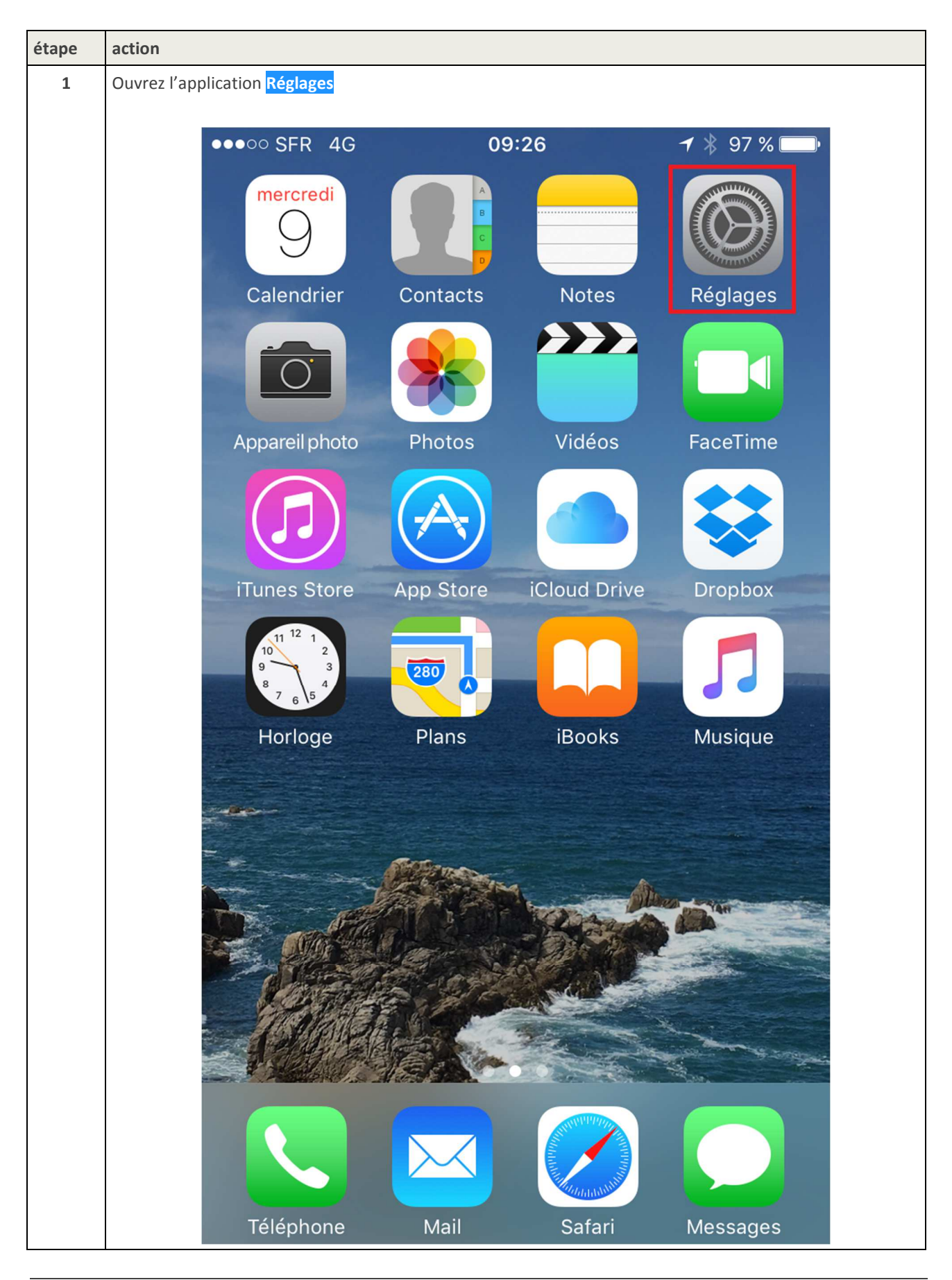

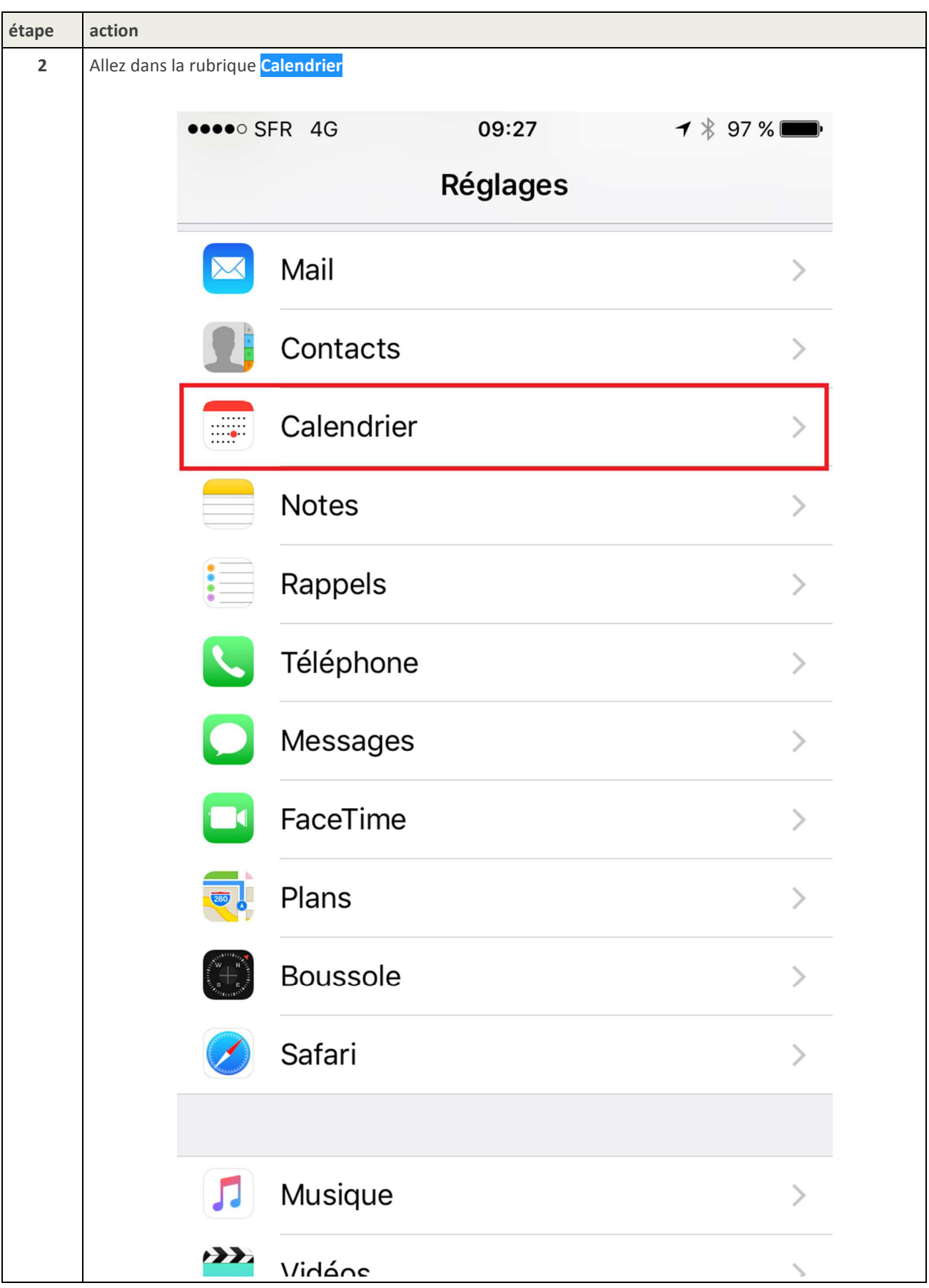

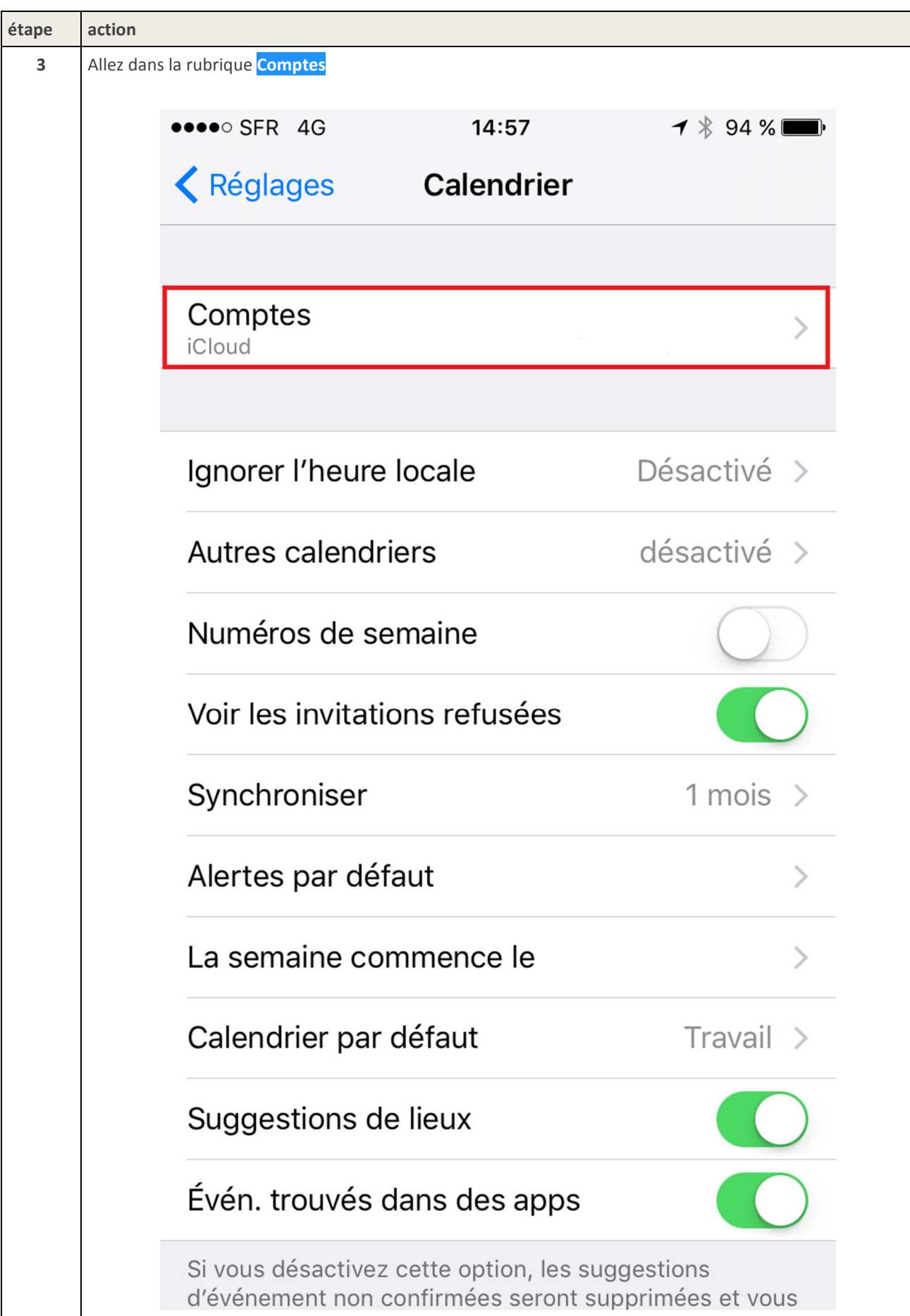

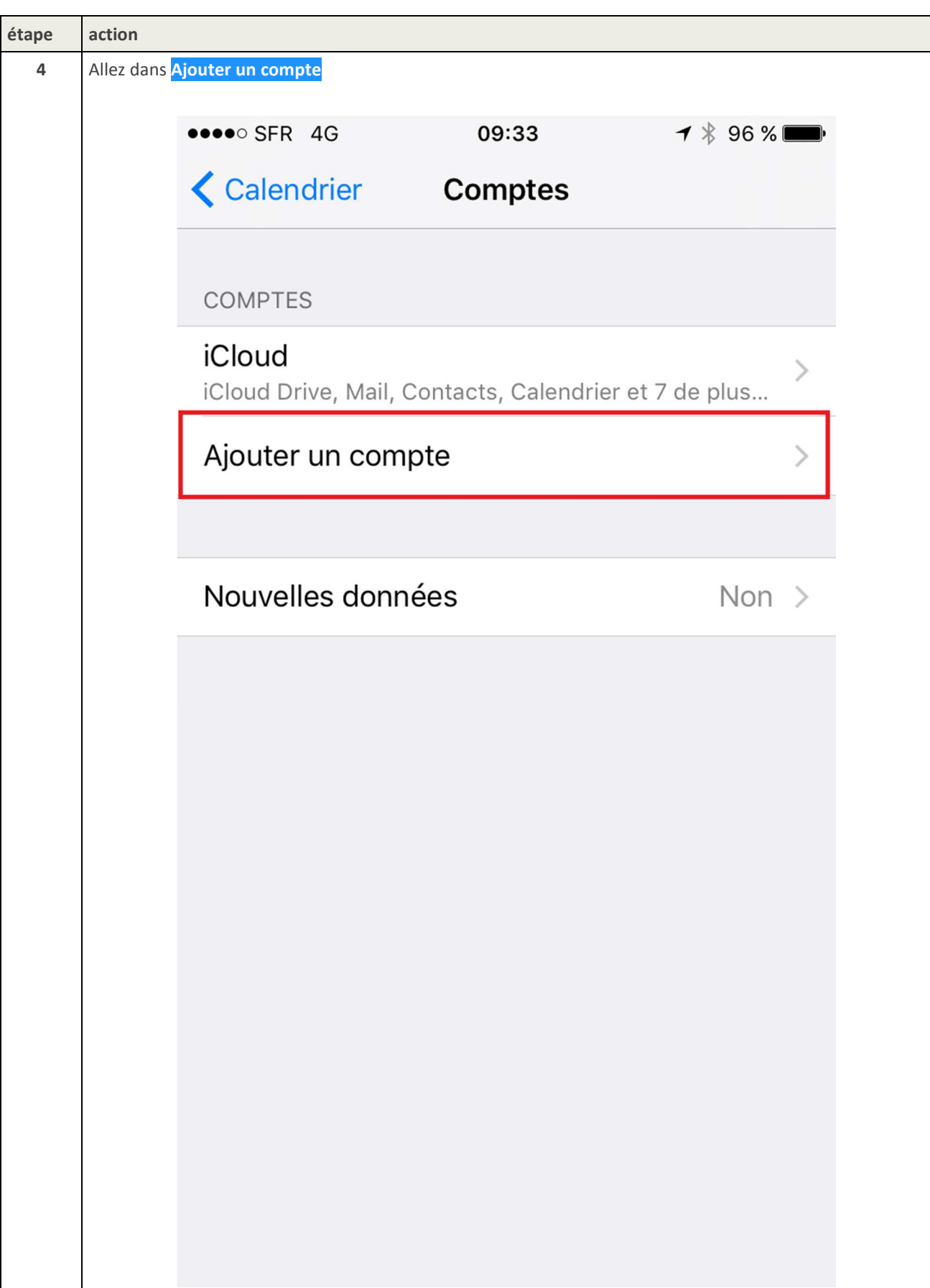

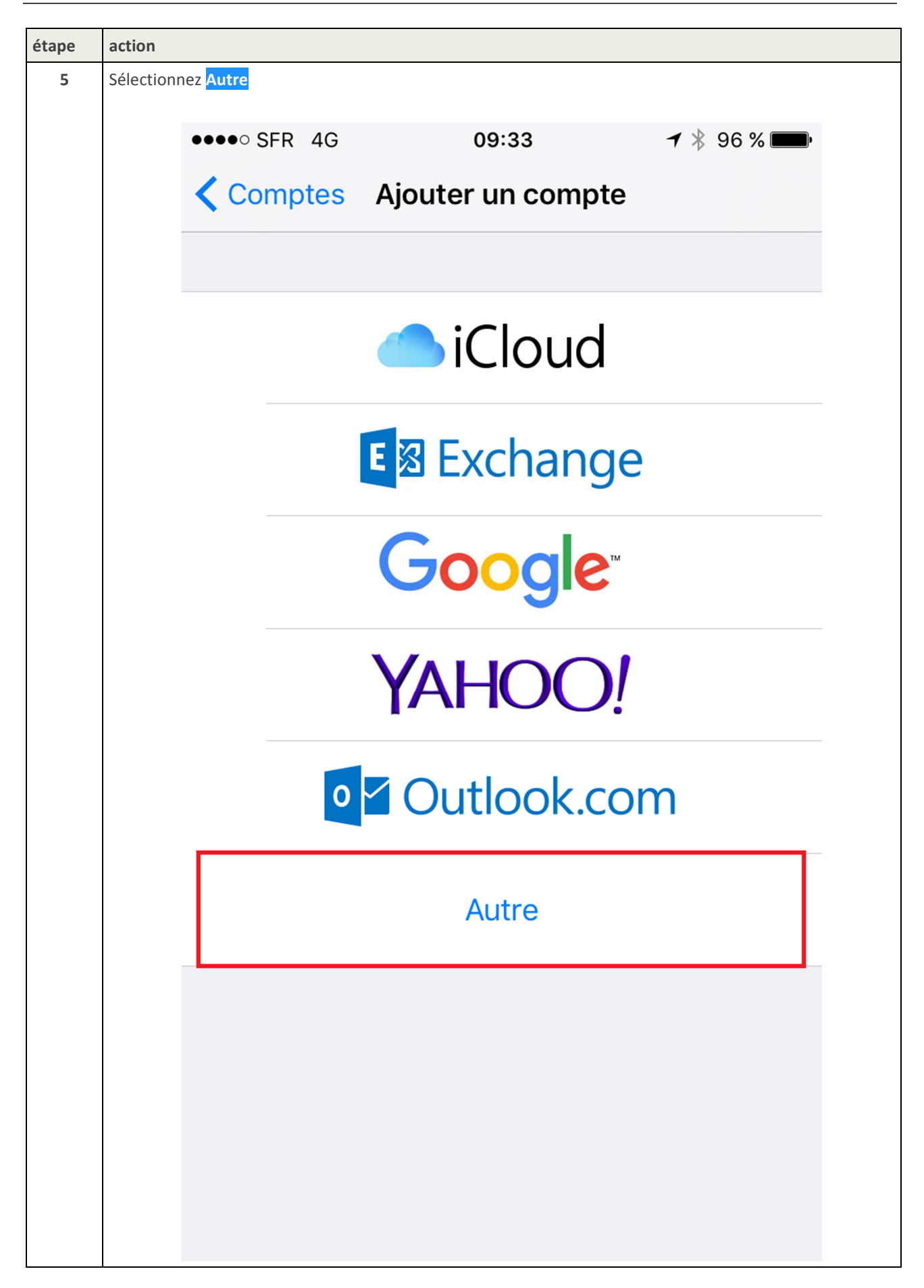

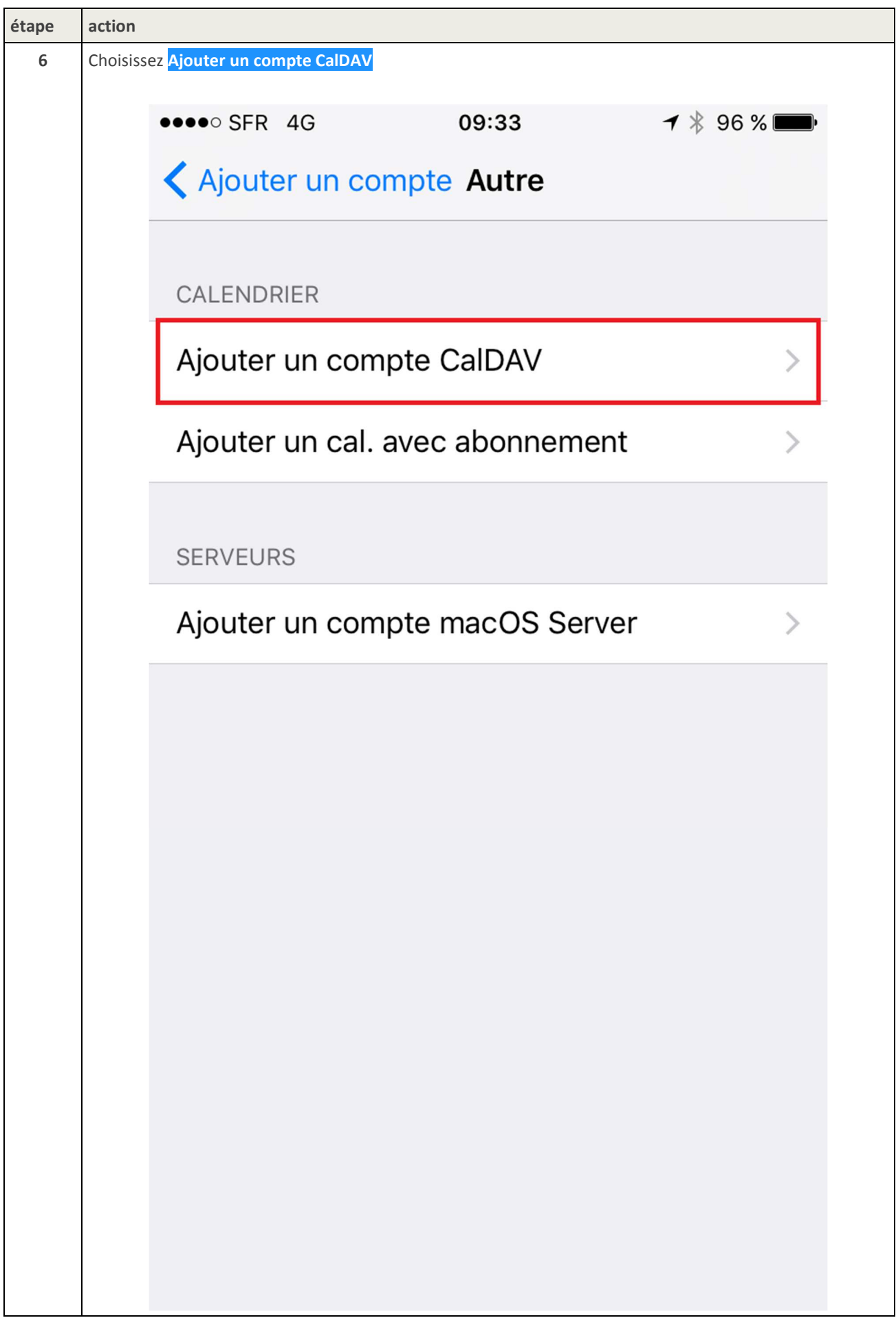

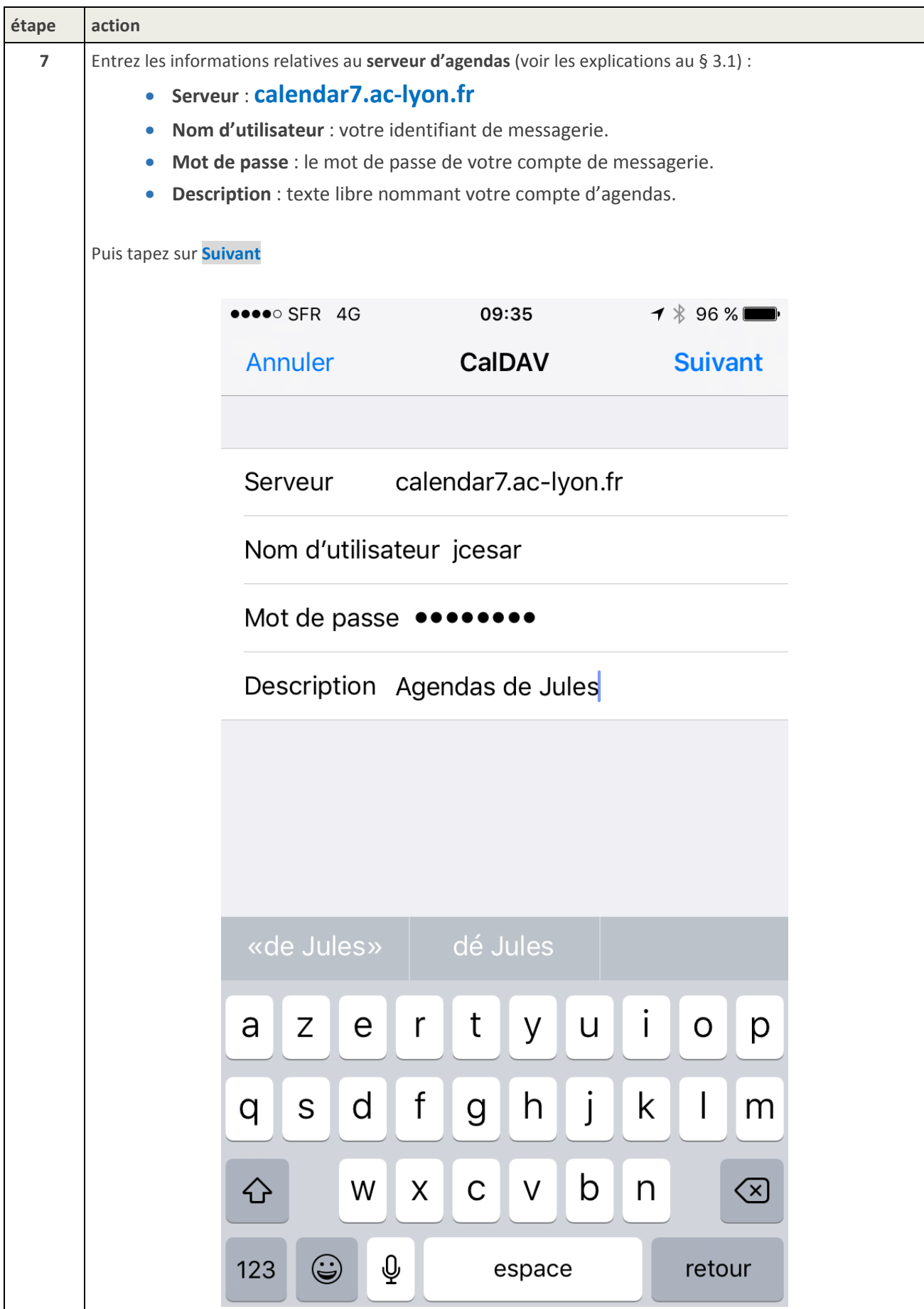

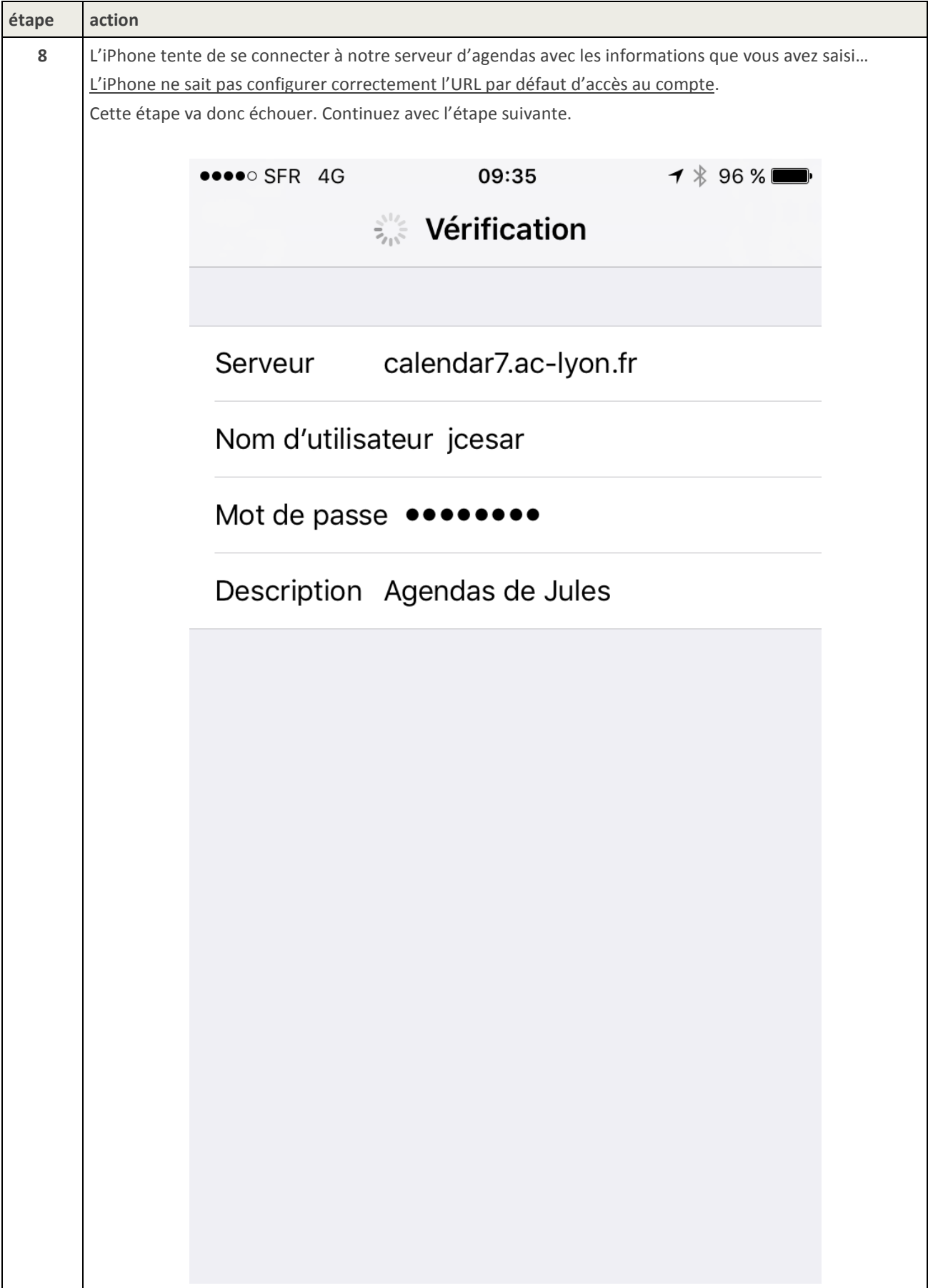

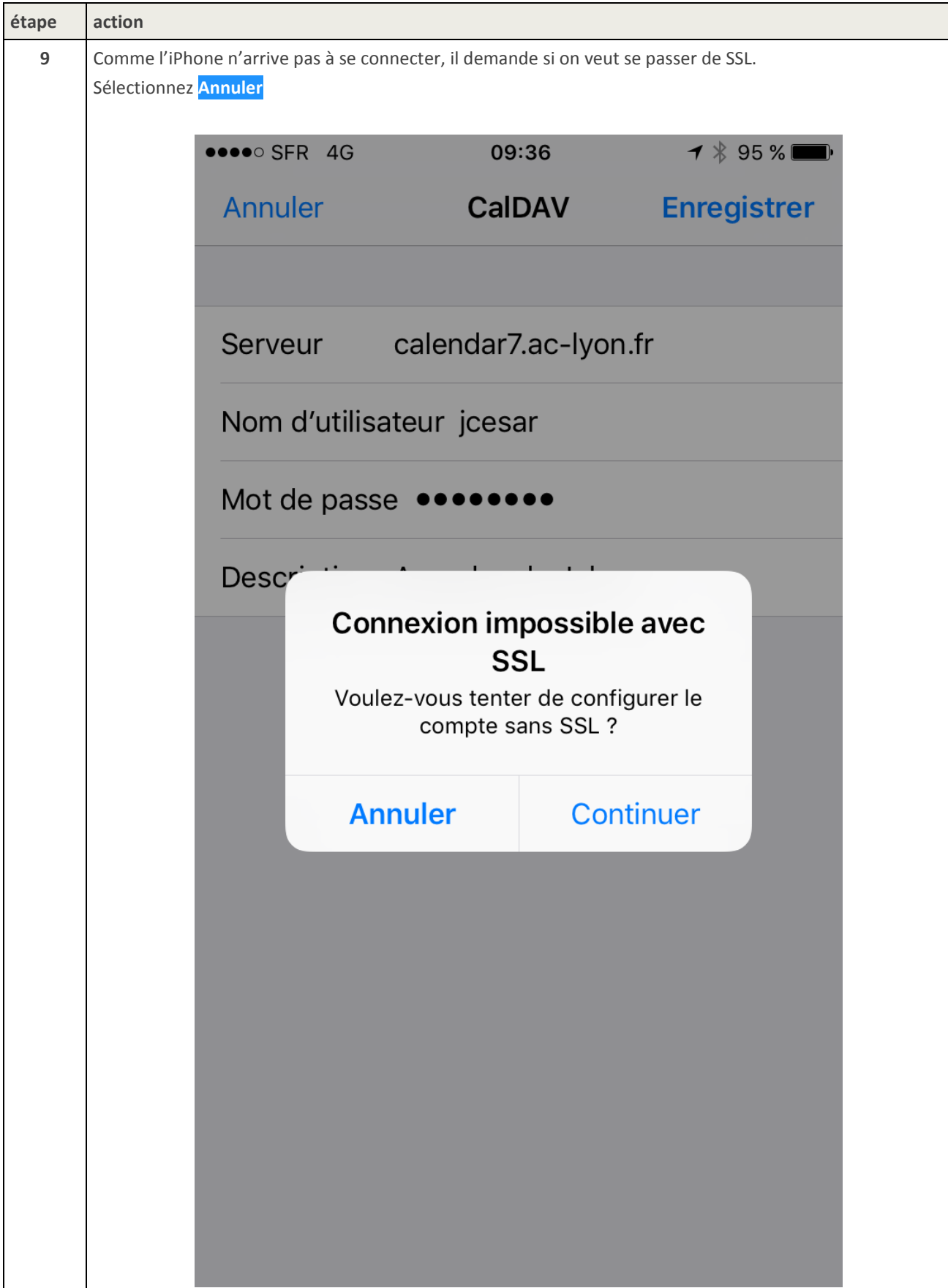

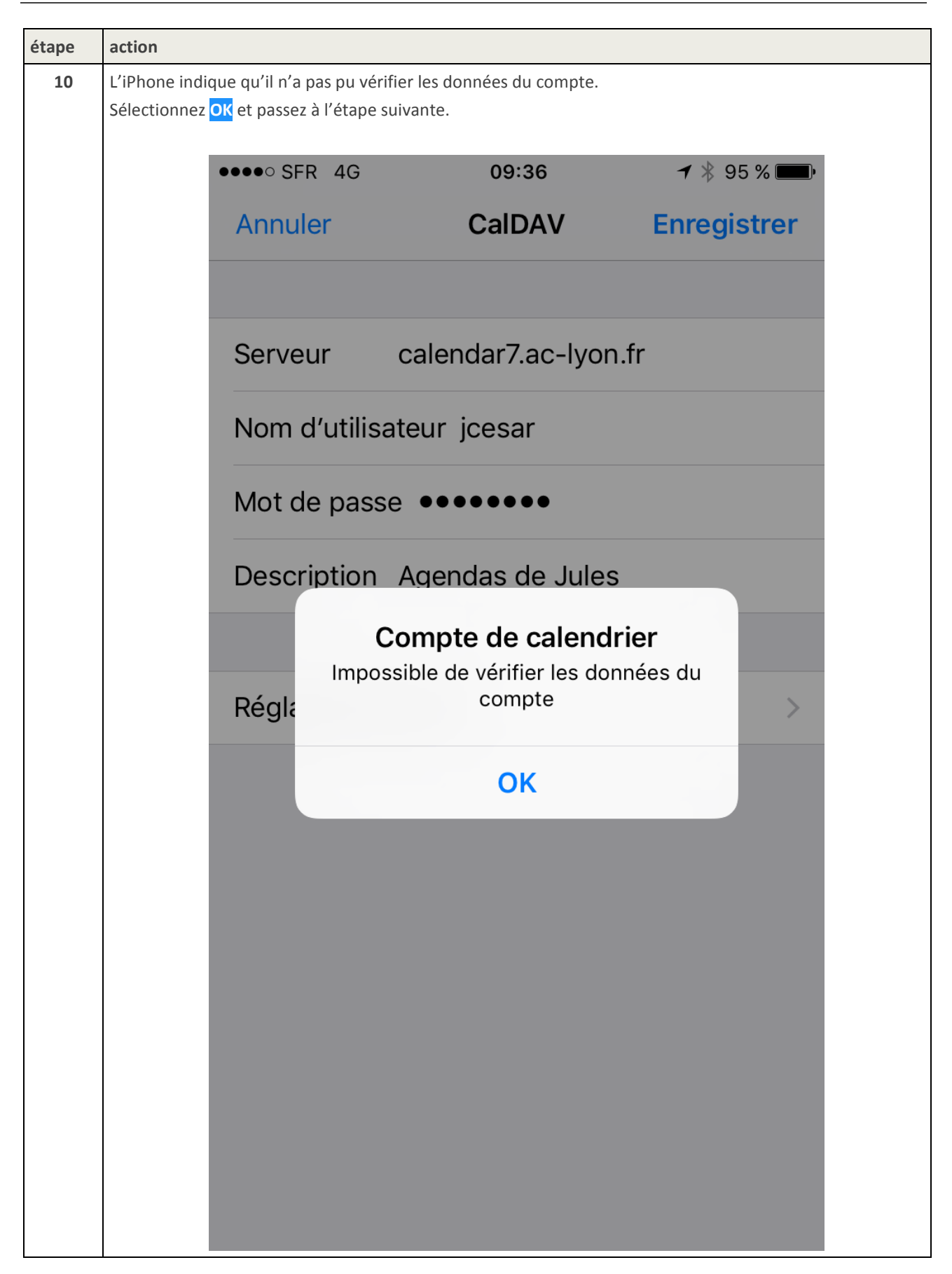

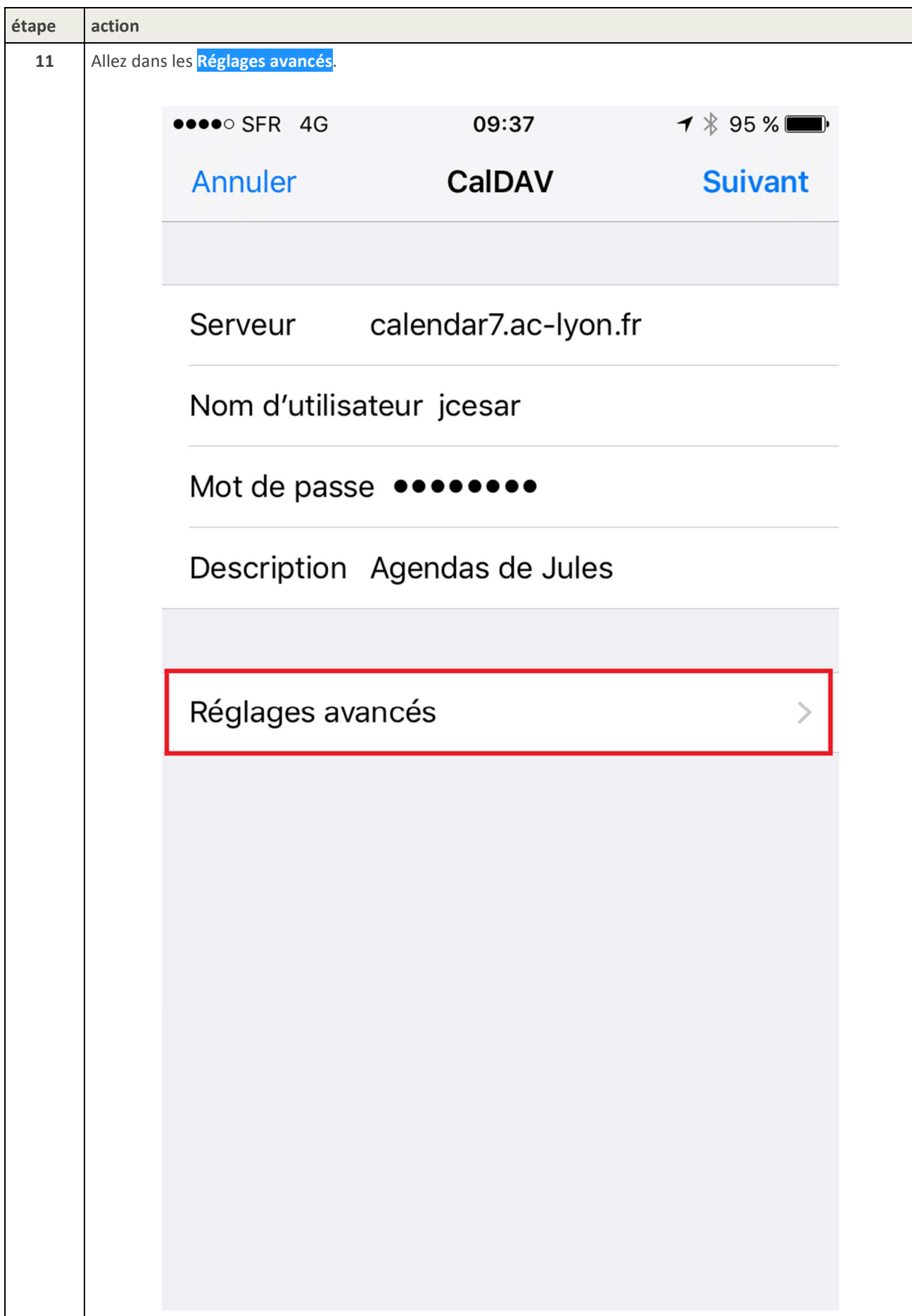

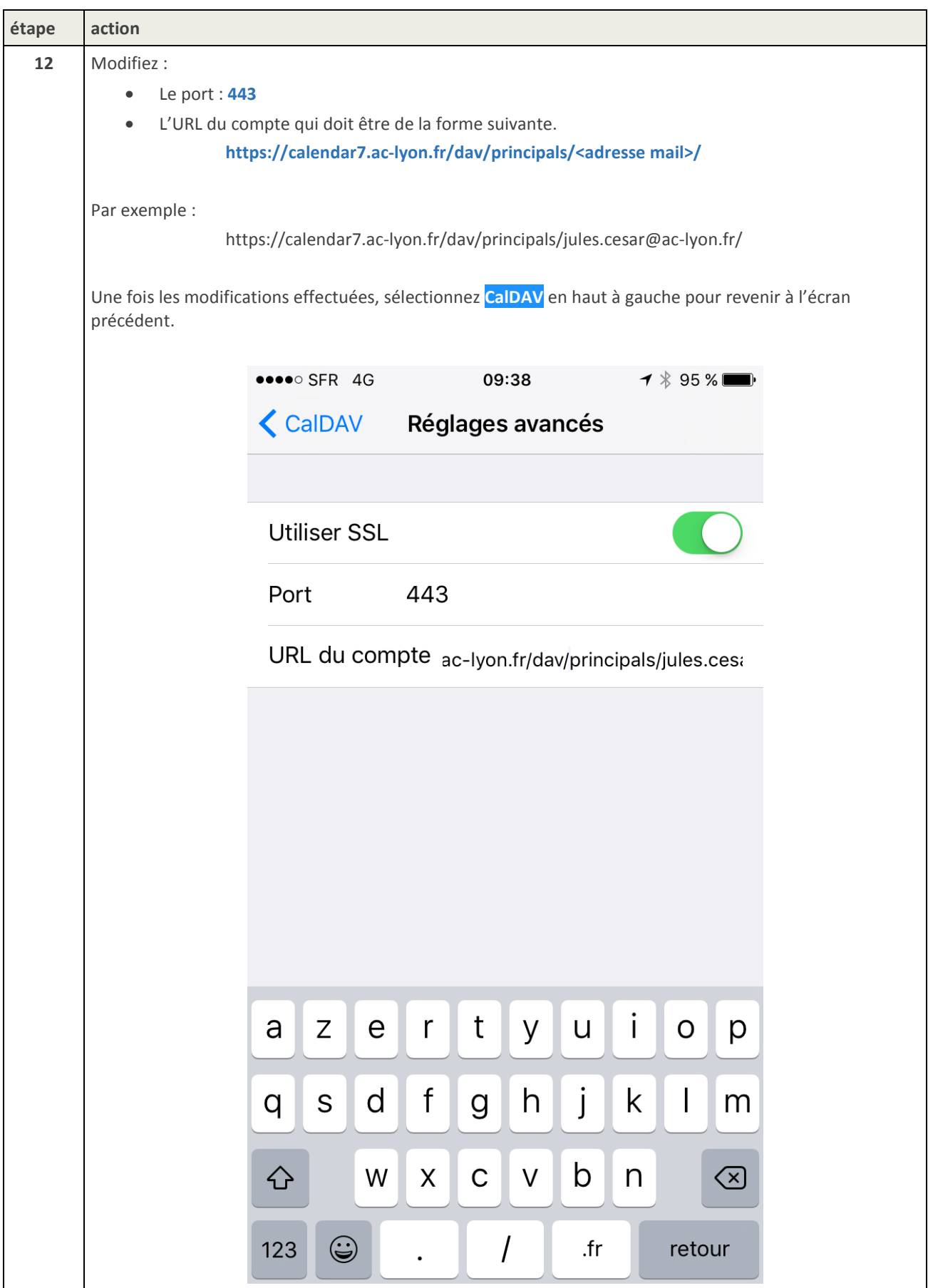

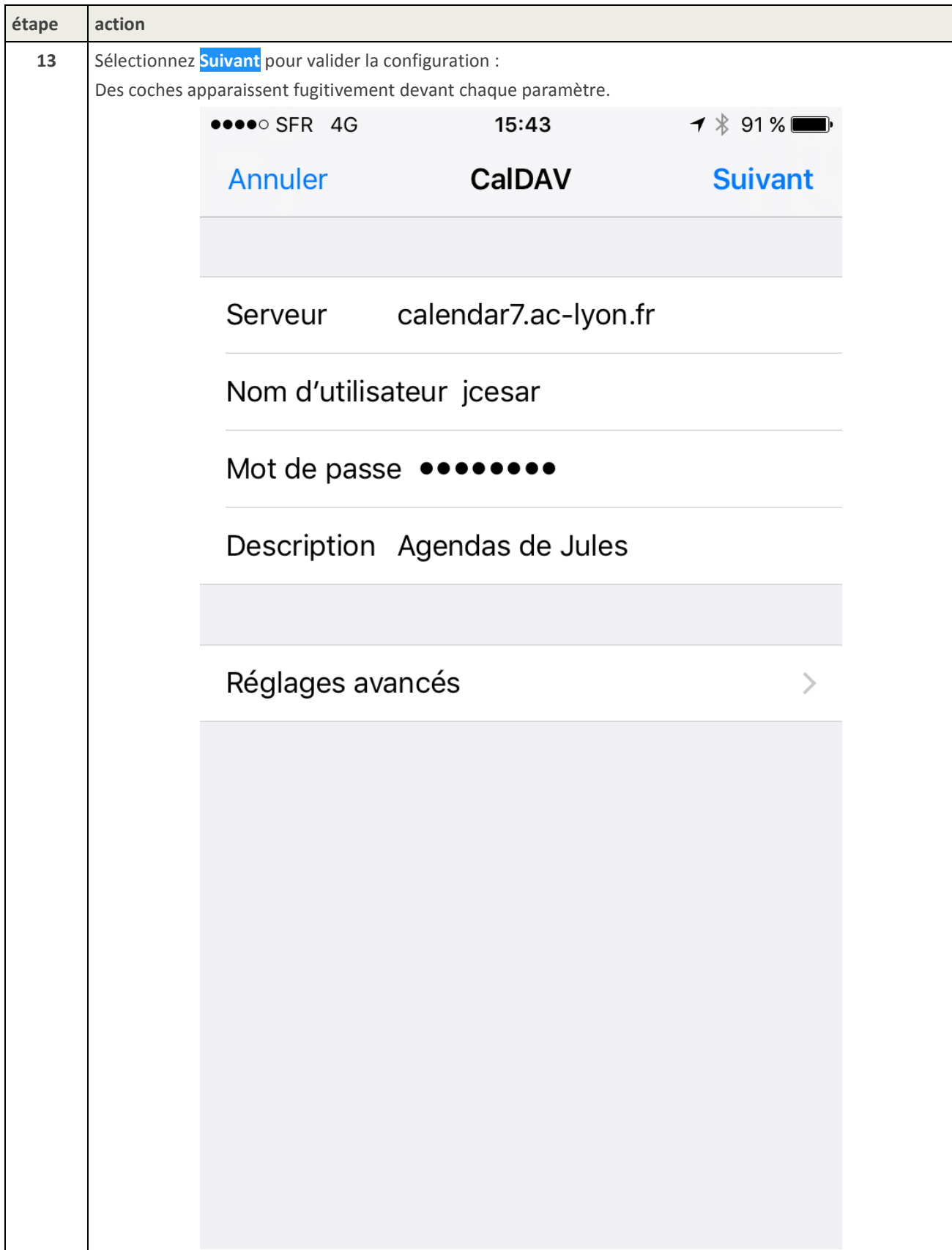

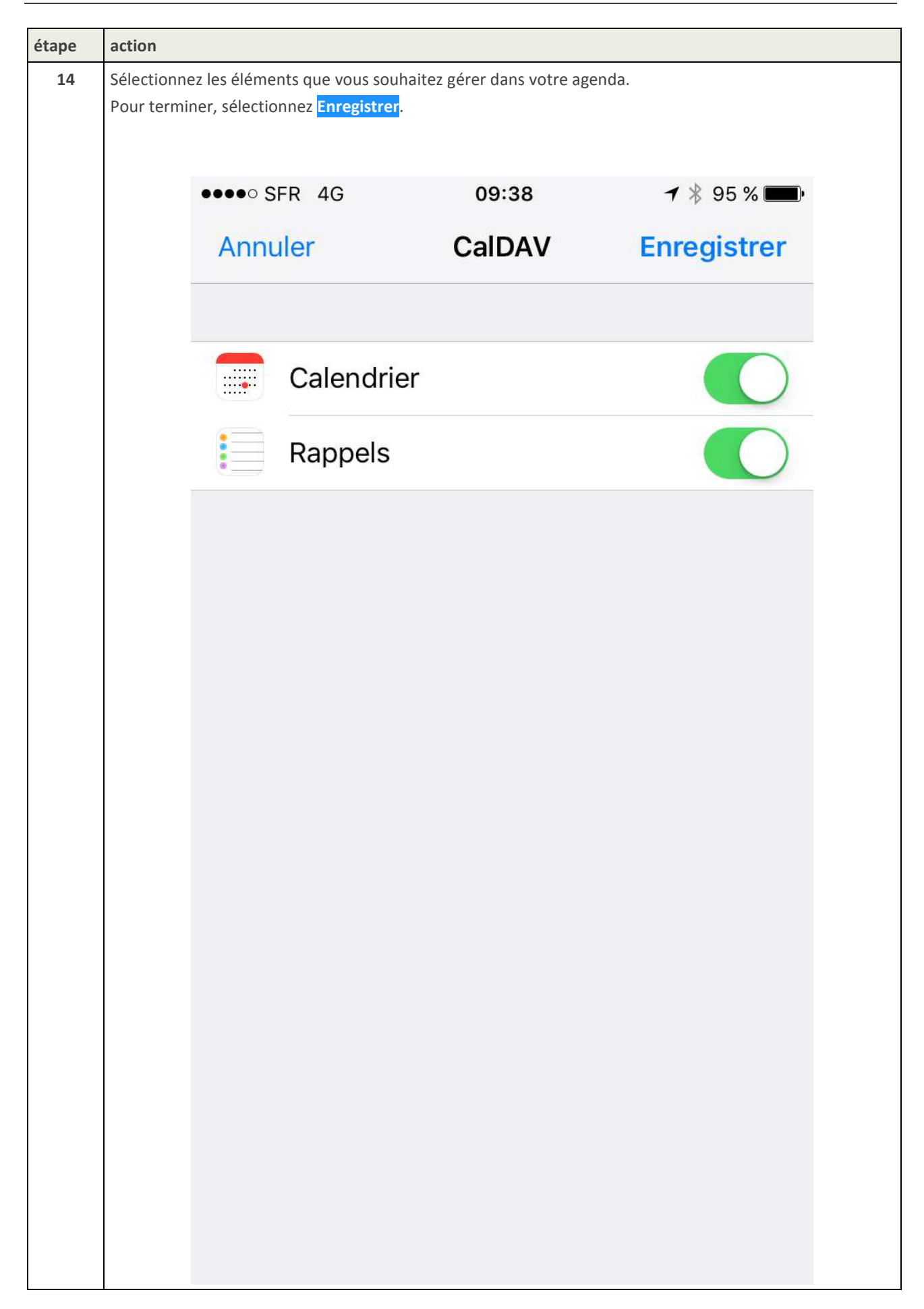

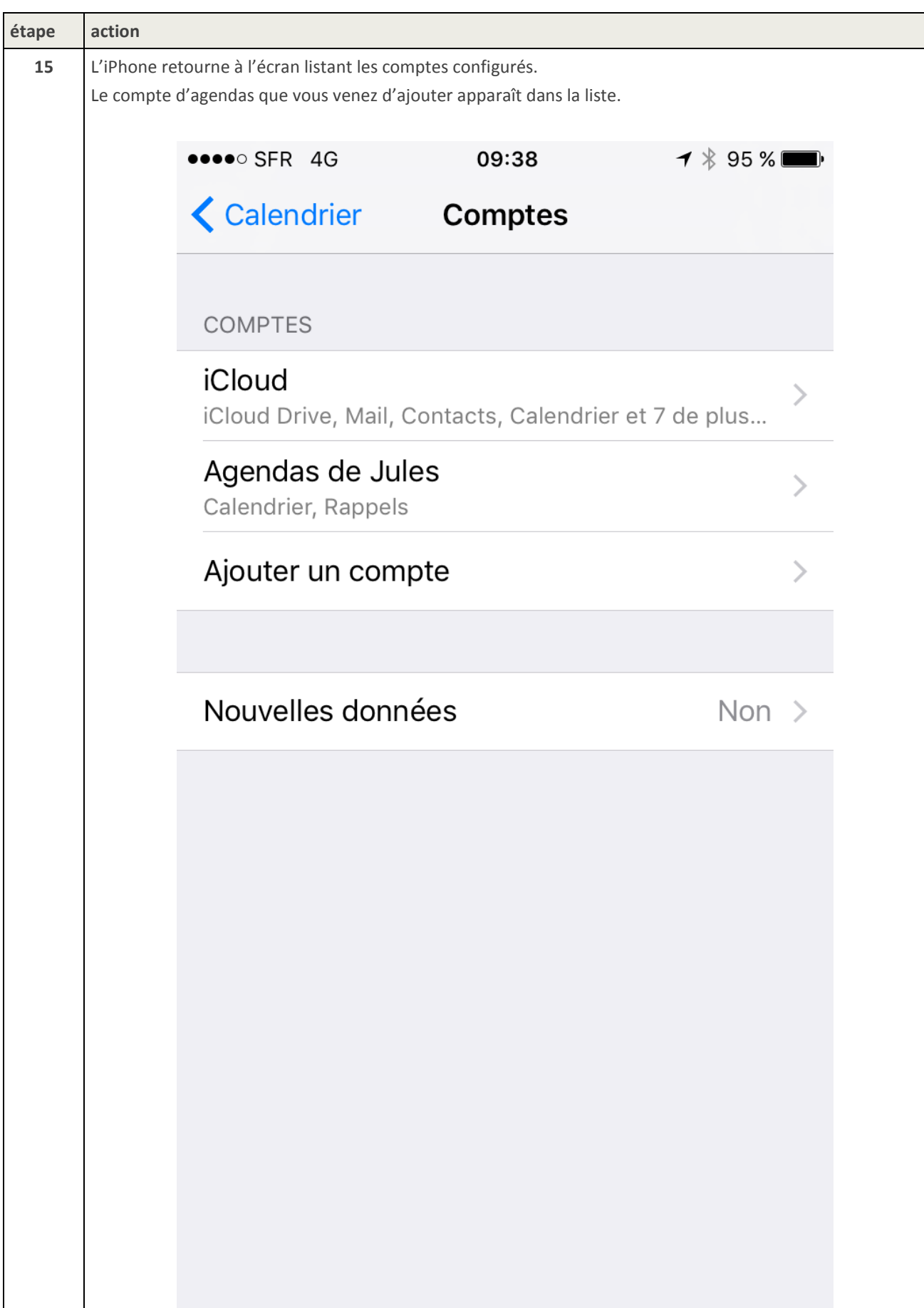

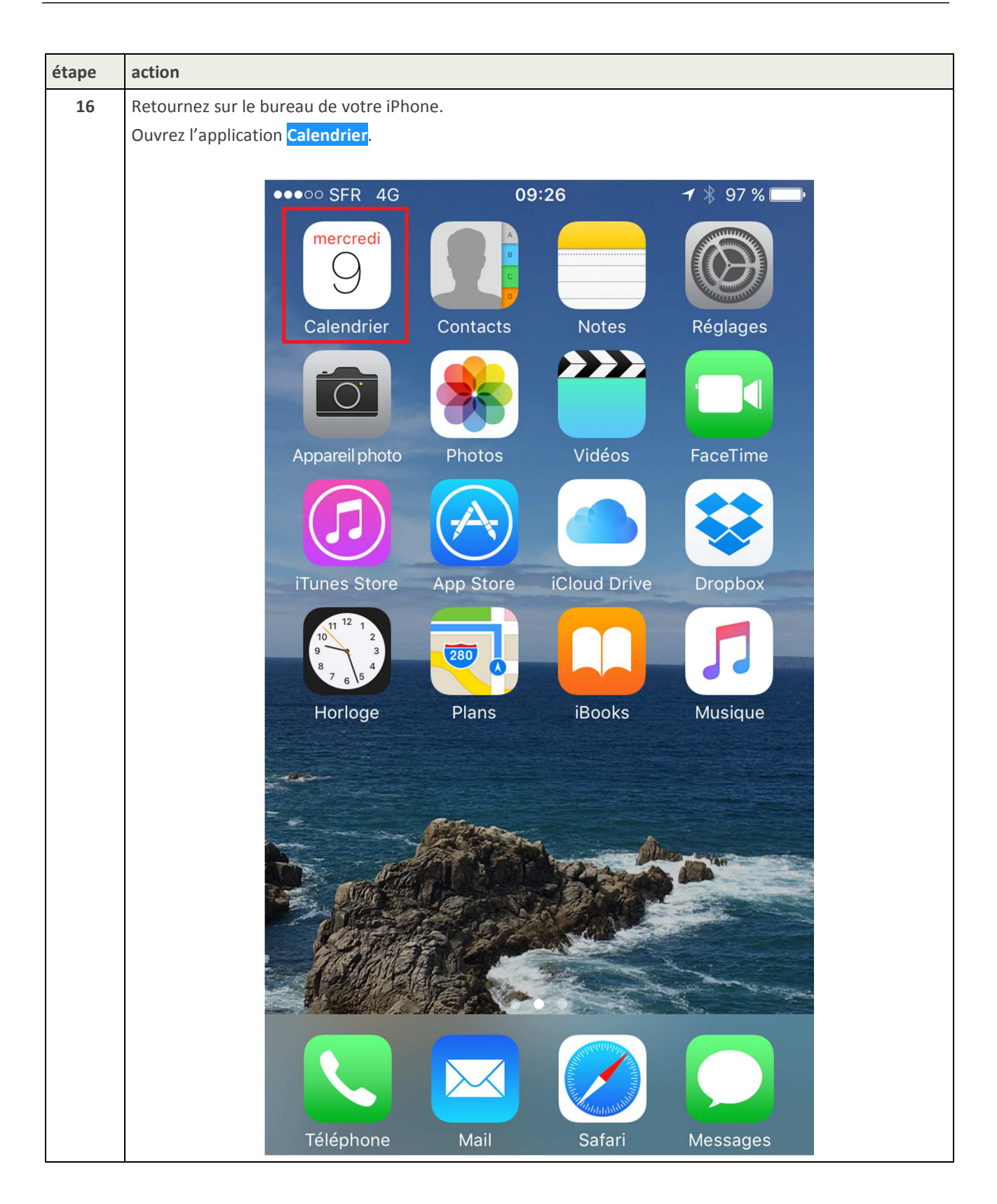

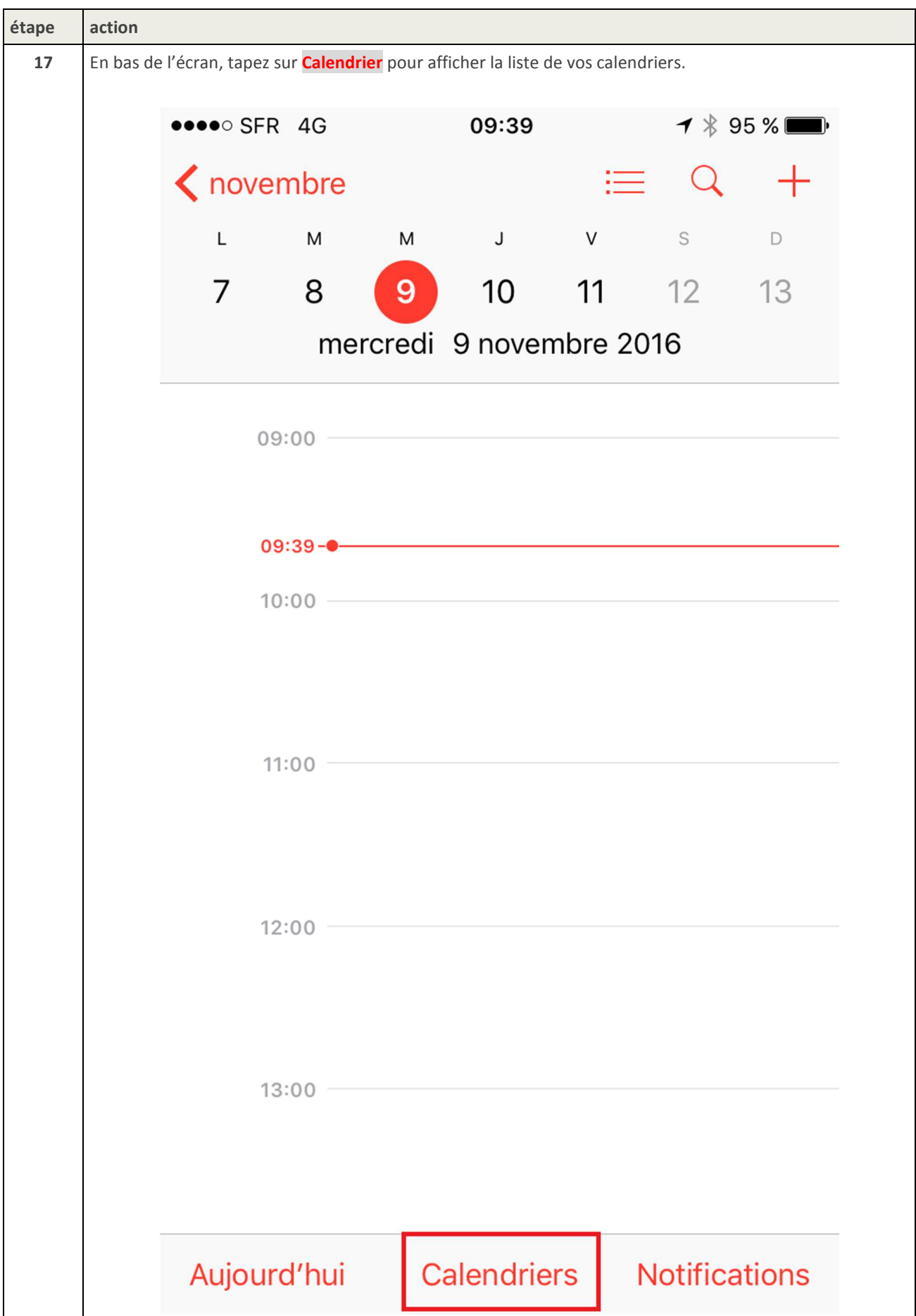

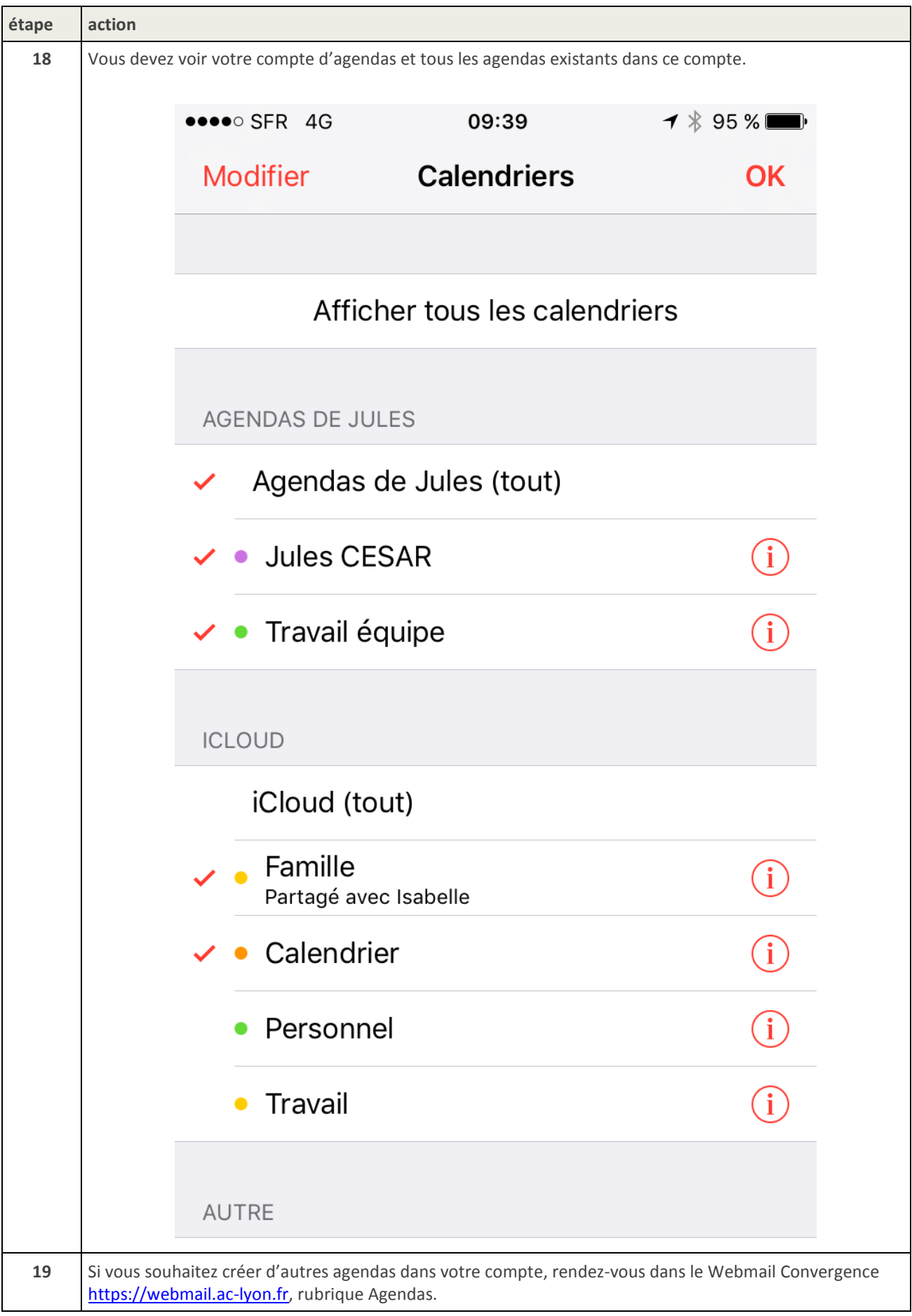

#### 3.3. Procédure d'accès à un agenda partagé par un autre utilisateur

Cette procédure explique comment configurer l'IPhone pour accéder aux agendas qu'un autre utilisateur a partagés avec vous.

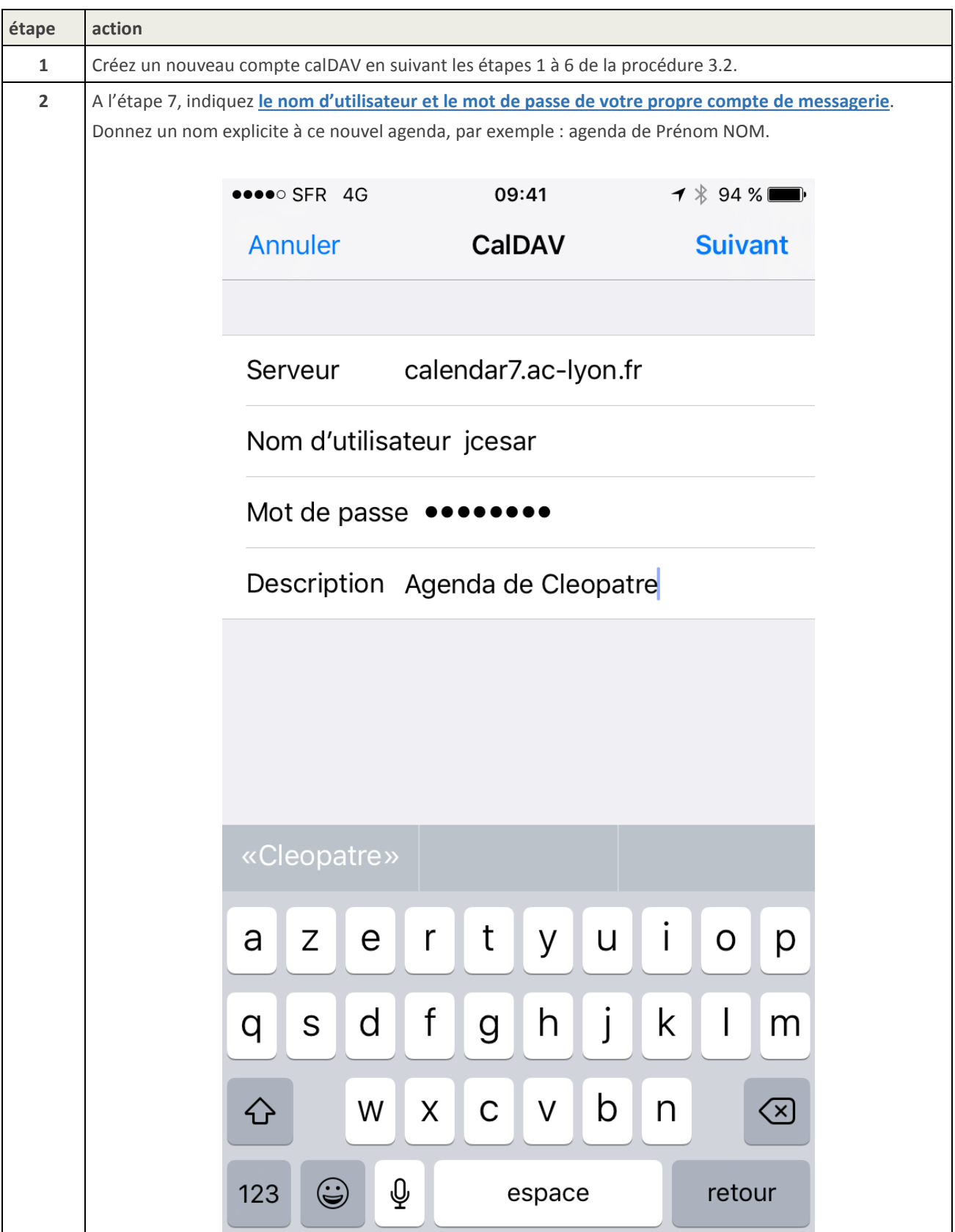

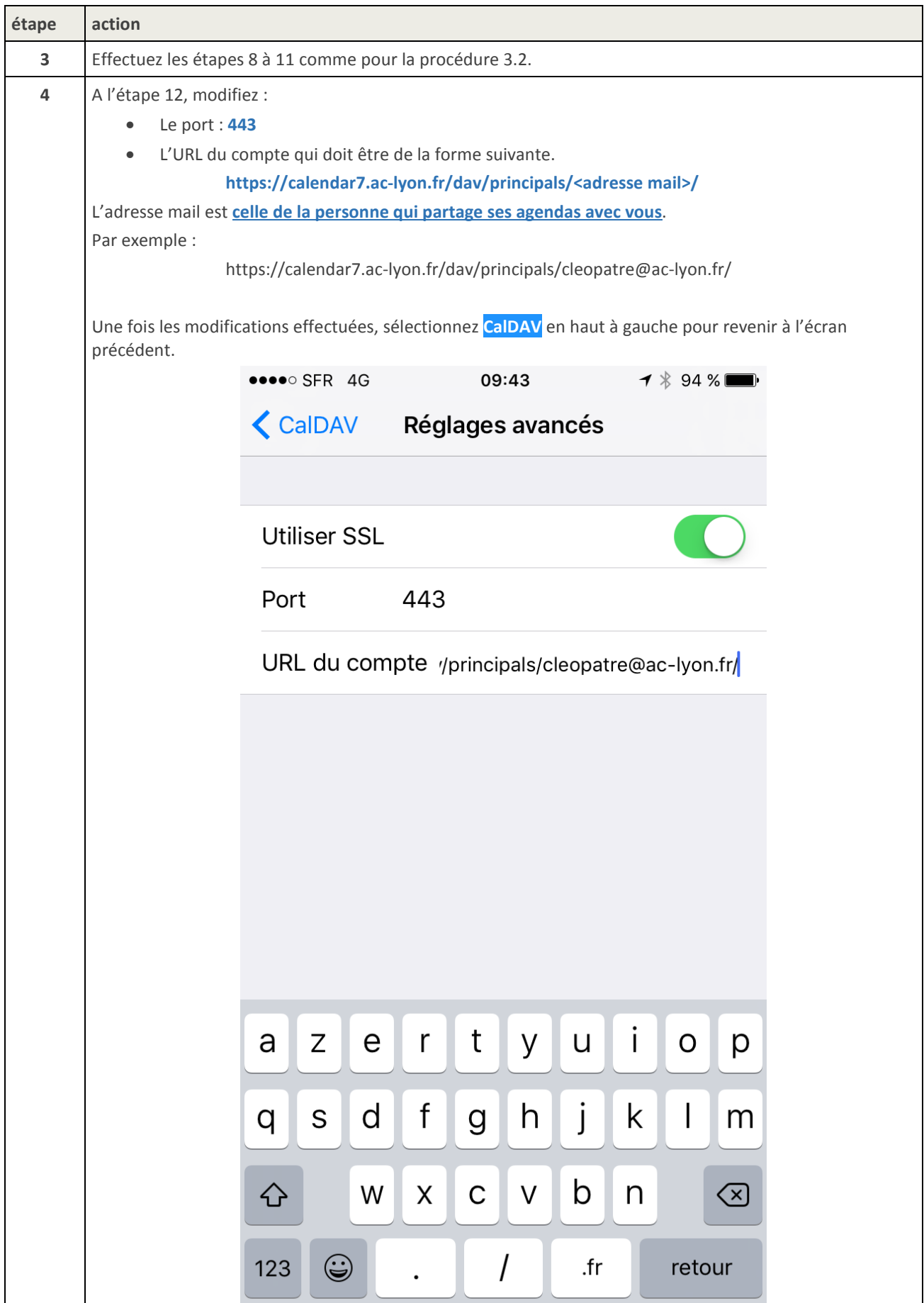

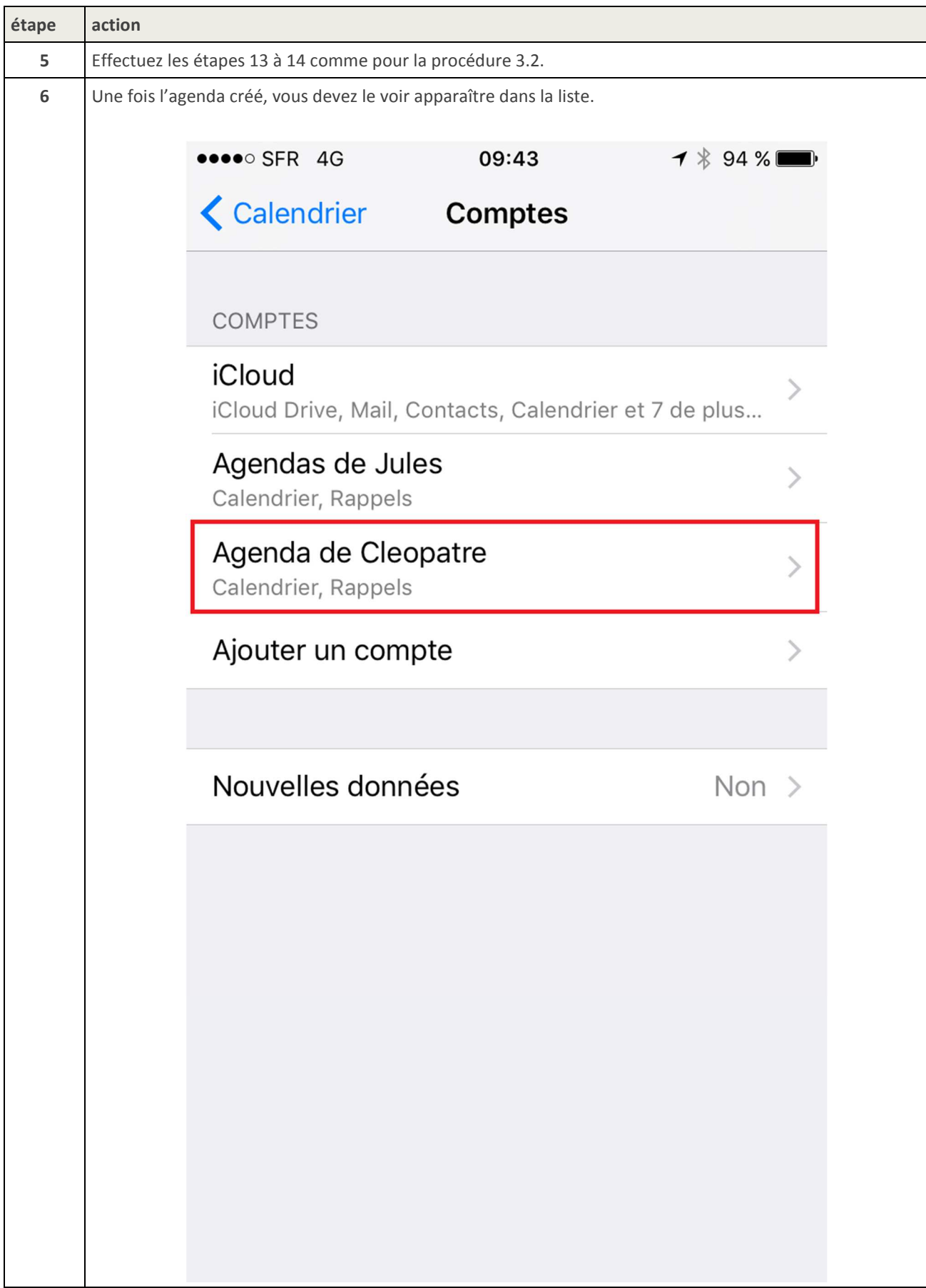

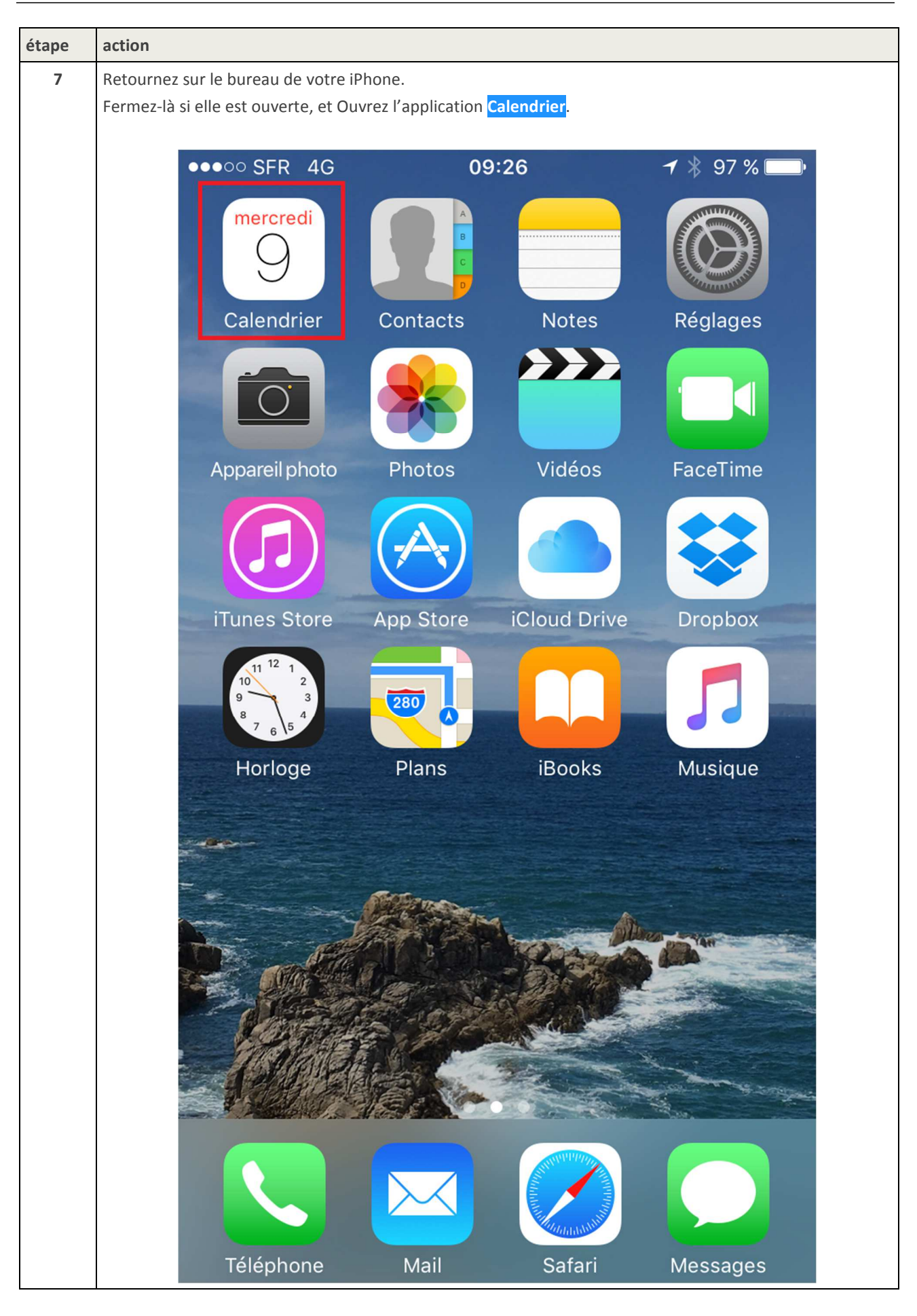

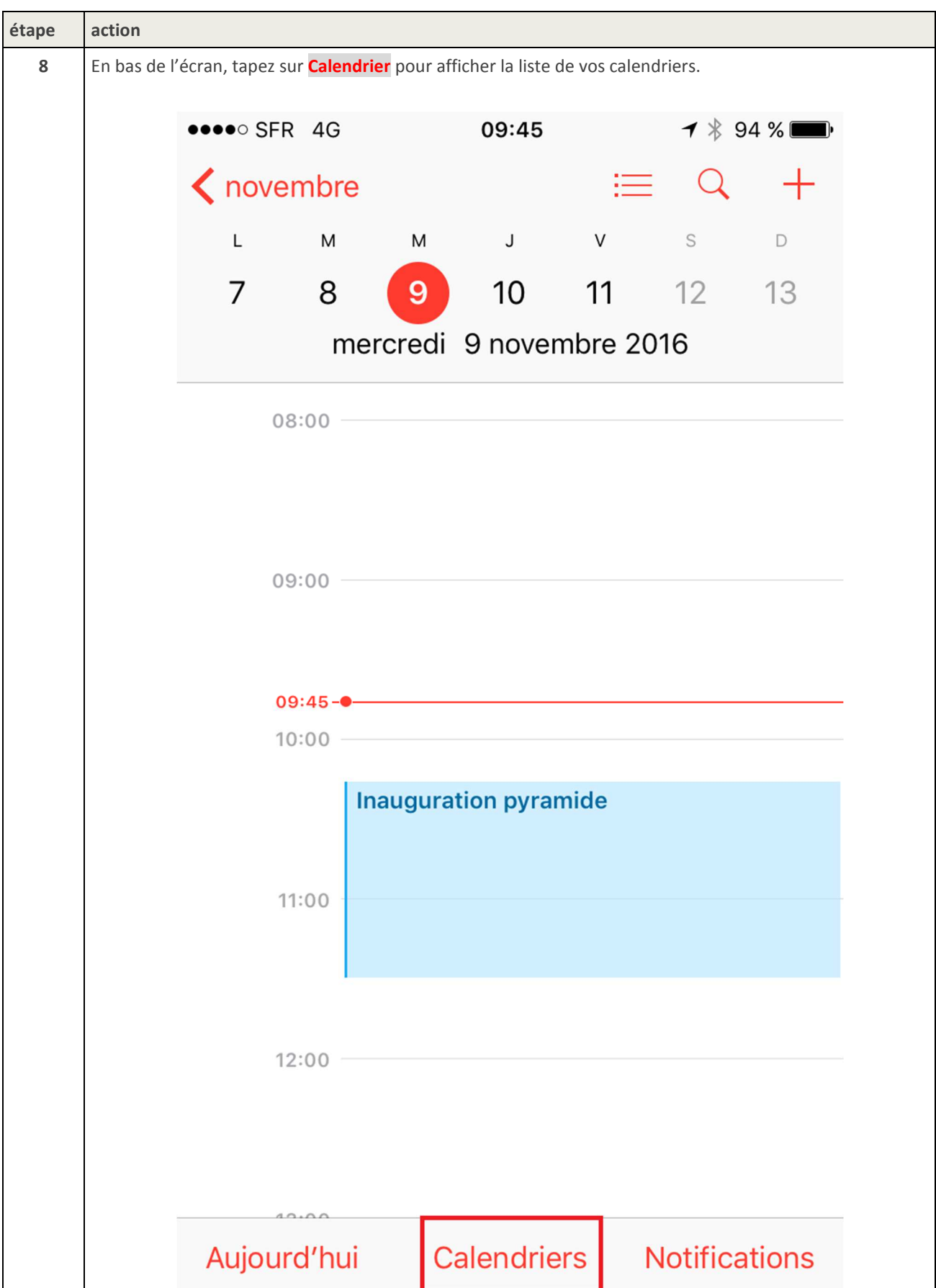

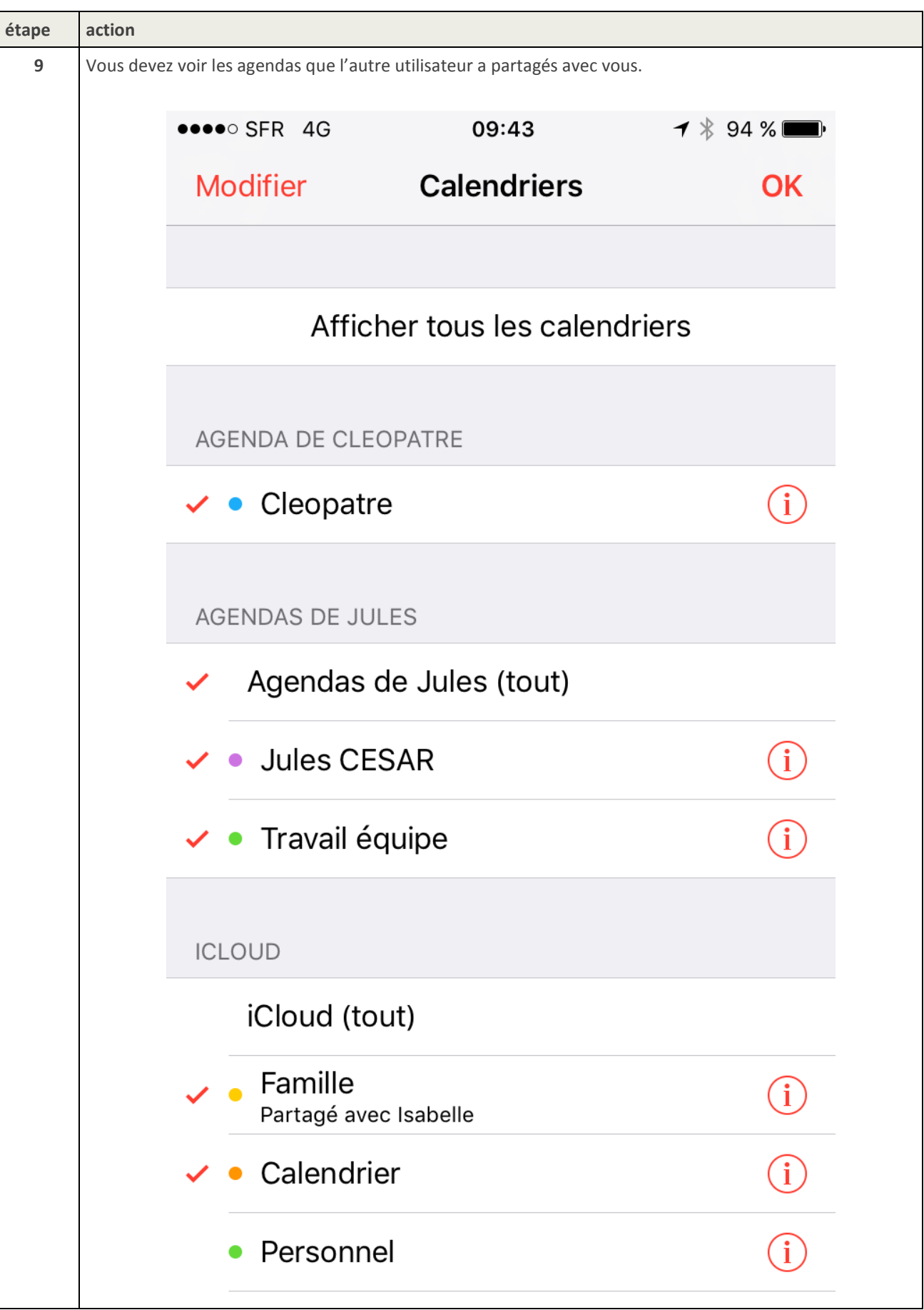

Rectorat Direction des Systèmes d'Information 92, rue de Marseille – BP 7227 69354 LYON Cedex07 Tel. 04 72 80 60 29  $\Delta$ 

XXXXXXXXX

 $\begin{array}{c} \begin{array}{c} \begin{array}{c} \end{array} \\ \begin{array}{c} \end{array} \end{array} \end{array}$ 

 $\leftarrow$   $\leftarrow$   $\leftarrow$ 

 $\overline{\phantom{a}}$